# U**SER** G**UIDE VENDOR LOGISTICS PORTAL**

Online Requests for MCX Shipment Validation and Routing

**July 2022**

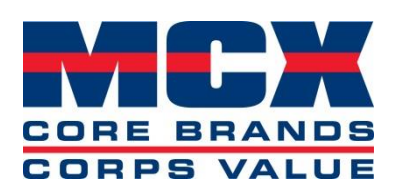

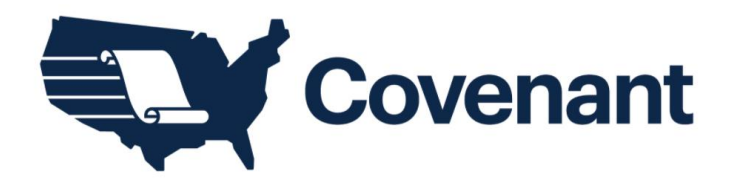

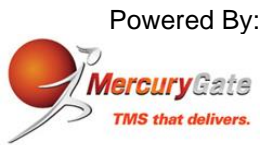

MCX Vendor Portal Instructions 1

# Revision Sheet

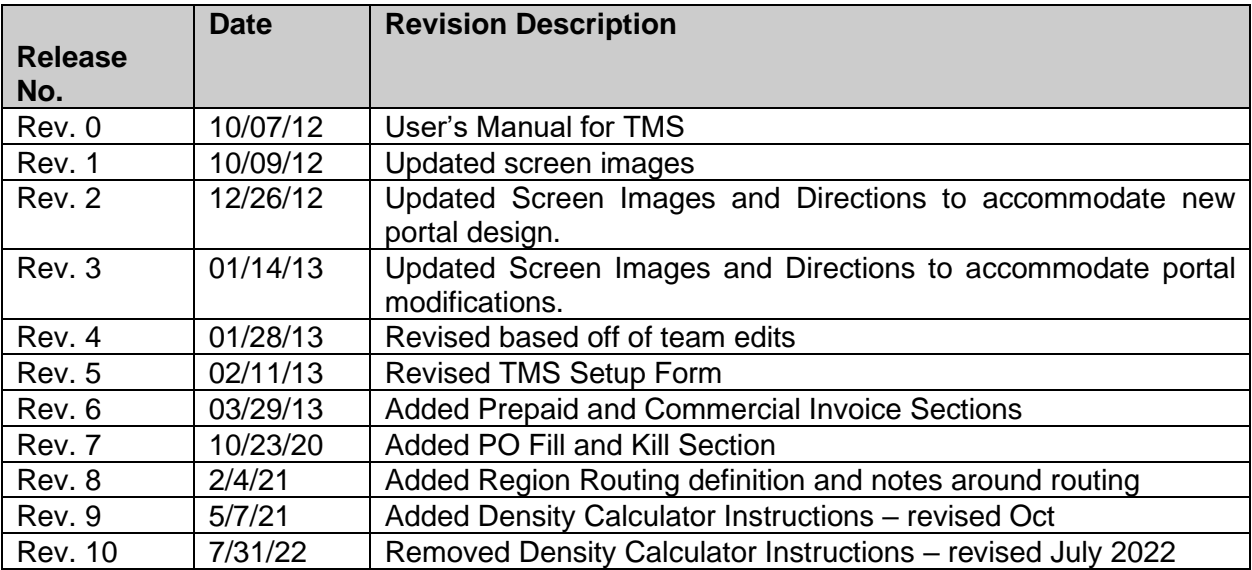

### **Table of Contents**

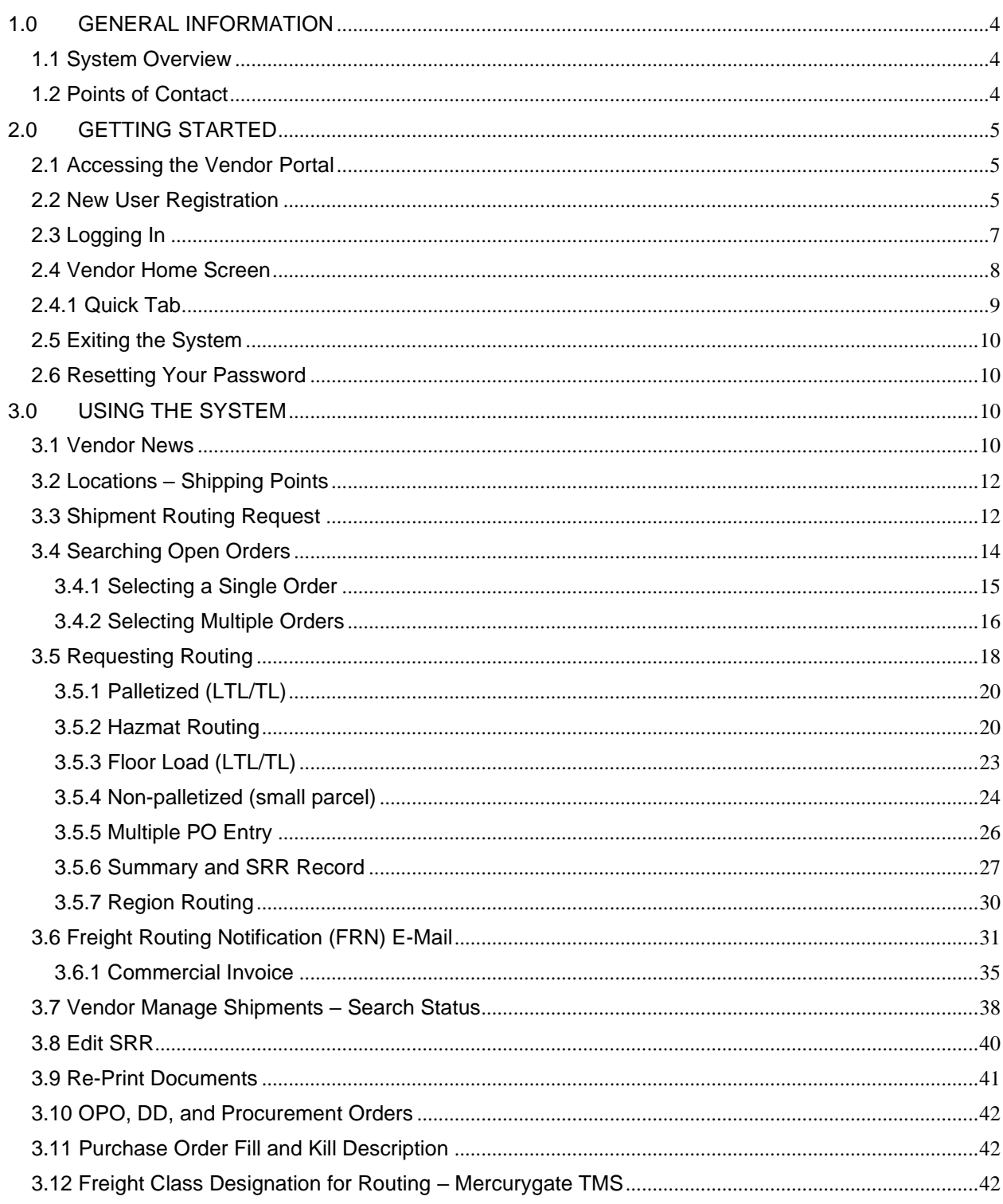

### <span id="page-3-0"></span>**1.0 GENERAL INFORMATION**

### <span id="page-3-1"></span>**1.1 System Overview**

- Function
	- $\triangleright$  The function of this document is to aid the MCX business Partners in navigating the MercuryGate TMS vendor portal effectively and efficiently.
- **Architecture** 
	- ➢ This software is a web based transportation management application customized for third party logistic companies to provide routing and carrier selection.
- User access mode
	- ➢ Graphical User Interface.
- System Name
	- ➢ MercuryGate Transportation Management System.

### <span id="page-3-2"></span>**1.2 Points of Contact**

Following is the list of the points of organizational contacts that may be needed by the user for informational and troubleshooting purposes. All communications will be returned within one business day. Direct all communications regarding transportation and/or routing to Landair, and if no answer is received than contact the Covenant Logistics Escalation team. Contact the MCX Logistics department if you have any concerns or unresolved communications.

- Landair Transport, Inc. General Traffic and Help Desk
	- ➢ Landair Traffic E-mail – mcx@landair.com

Phone (Direct) – 866-404-8517

- Landair Transport, Inc. Escalation
	- ➢ Patrick Norris, Senior Director, Managed Transportation E-mail – pnorris@covenantlogistics.com Phone (Direct) – 423-783-1246
- Landair Transport, Inc. Escalation
	- ➢ Erika Thompson, Senior TMS Coordinator, Managed Transportation E-mail – ethompson@covenantlogistics.com Phone (Direct) – 423-783-1283
- MCX Logistics General Traffic and Help desk
	- ➢ MCX Logistics E-mail – MCXLOGISTICS@usmc-mccs.org Phone (Direct) – 703-784-3805

### <span id="page-4-0"></span>**2.0 GETTING STARTED**

### <span id="page-4-1"></span>**2.1 Accessing the Vendor Portal**

• Below is a screenshot of the MercuryGate Vendor Portal main page. It is suggested that your shipping locations bookmark the following link in their browser to access the site easily.

<https://sites.google.com/a/landairtms.com/mcx-log-in/>

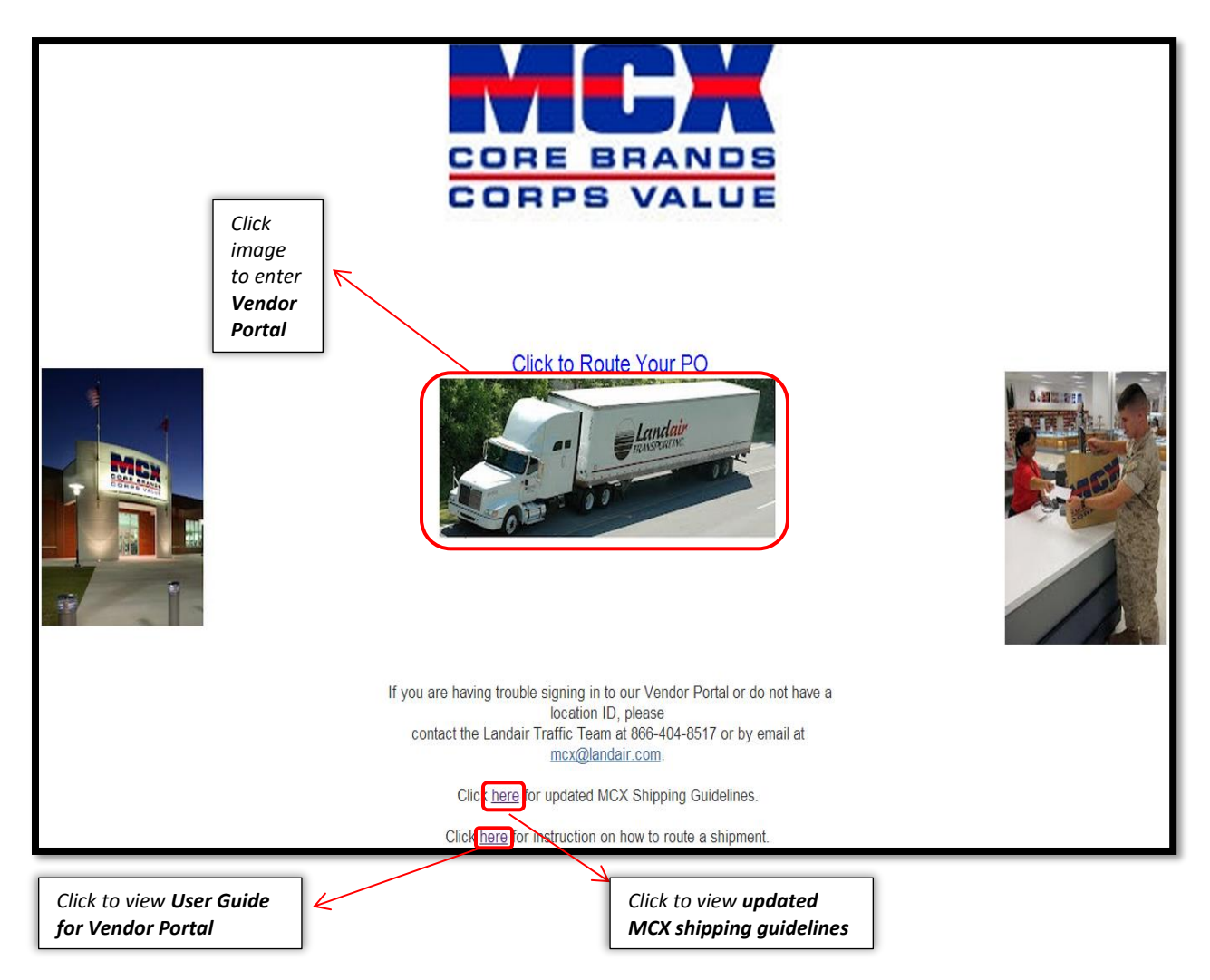

### <span id="page-4-2"></span>**2.2 New User Registration**

If you have not received your MercuryGate Vendor Portal Login ID and Password or if you are a new location, complete the form on page 6 and submit to the applicable email address for the box that you have checked at the top right hand side of the Setup Form. Allow for at least two business days to verify information and process request. Landair will send your Login ID and Password to the emails listed on the form.

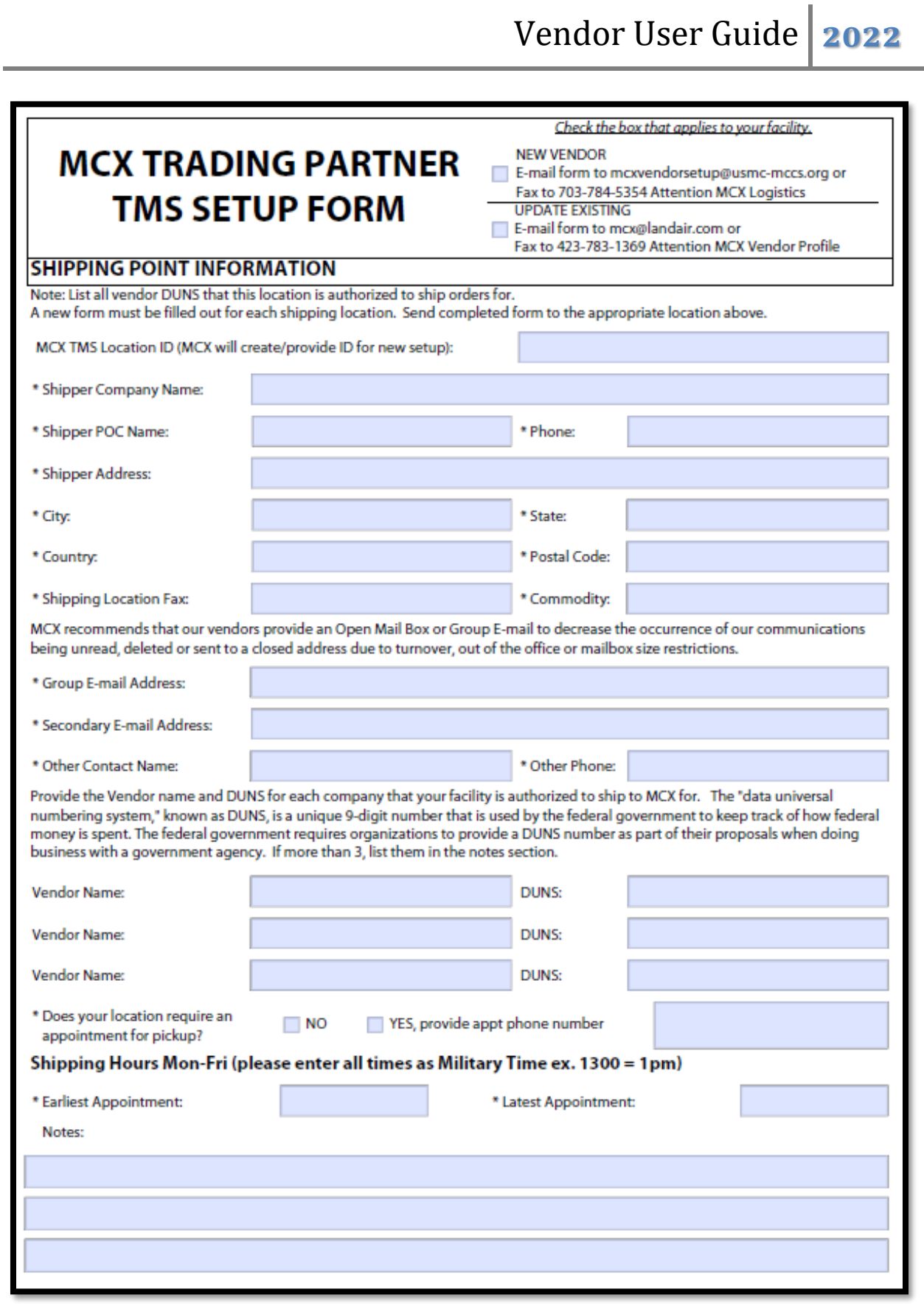

### <span id="page-6-0"></span>**2.3 Logging In**

- After clicking the *Image* to route your PO the user will be directed to the Landair Solutions Login Screen
- Before you can access the Vendor Portal to enter a shipment you will need your unique Login ID and Password.
- See section 2.2 for **New User Registration**
- See Section 2.6 for **Resetting Your Password** if you do not remember your Login ID and/or Password.
- Enter the *Login ID* and *Password* assigned to your location into the TMS Vendor Portal

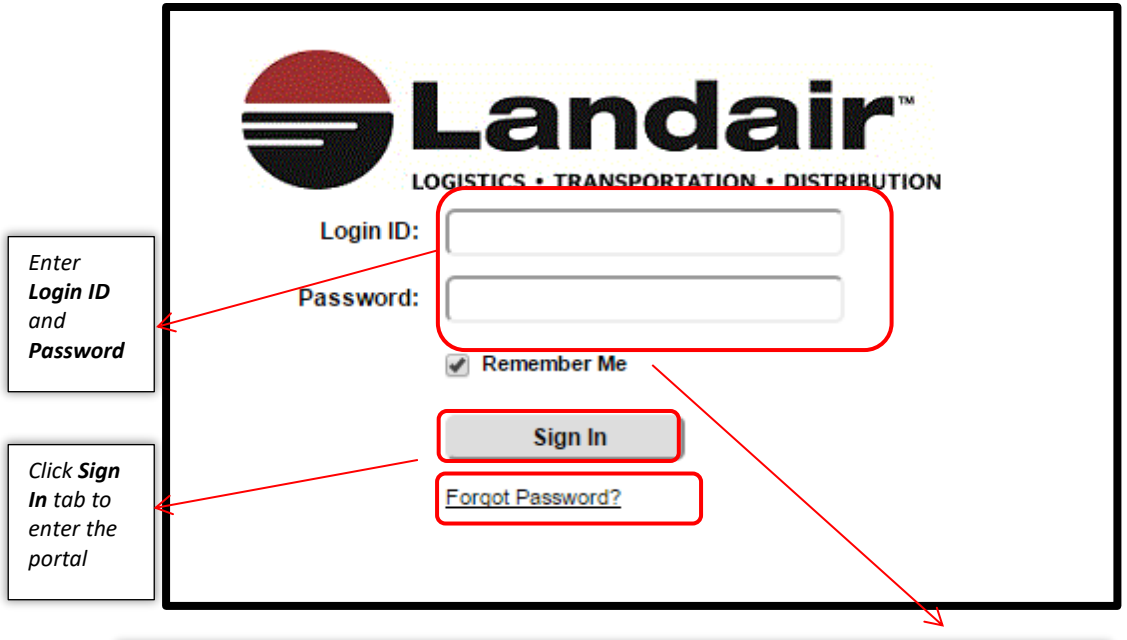

*Click Remember Me option box to save login ID and password information to allow for faster access to the Vendor Portal.*

*B.*

### <span id="page-7-0"></span>**2.4 Vendor Home Screen**

• A similar screen as shown below will appear after successfully logging into the *TMS Vendor Portal*

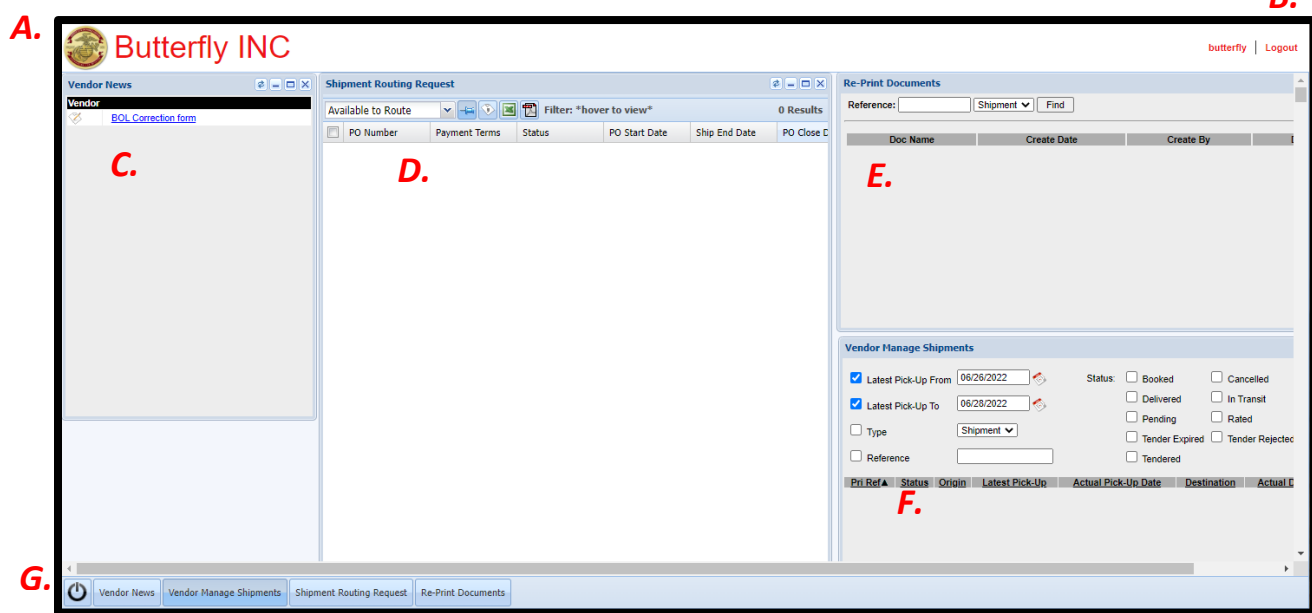

These quadrants will automatically be displayed

- A. The Vendor or Shipper's Location name
- B. Logout Function
- C. Vendor News quadrant
- D. Shipment Routing Request quadrant
- E. Re-Print Document quadrant
- F. Vendor Manage Shipments quadrant
- G. Quick Launch Tab Menu
- The functions of all the *quadrant items* are described in detail in Section 3.0 **Using the System**

### <span id="page-8-0"></span>**2.4.1 Quick Tab**

The **Quick Tab** located at the bottom of the home screen provides buttons to launch each quadrant.

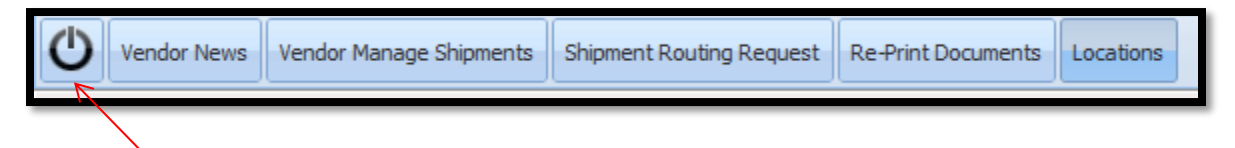

• The *Power button* **brings up the MercuryGate user preferences window.**

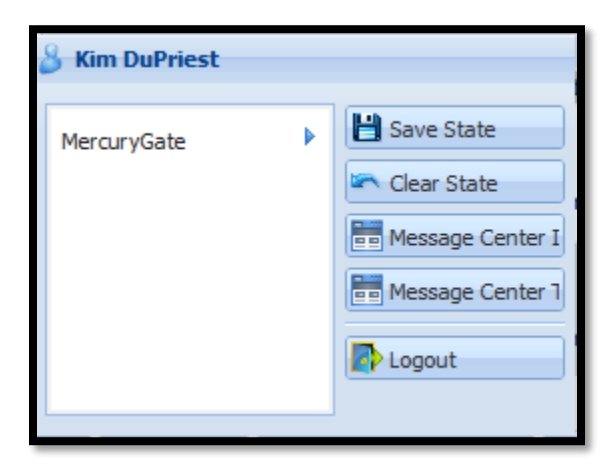

- The user can arrange the home screen by reordering, resizing, or subtracting the quadrants then using the *quick tab* and pressing the power button and choosing *Save State* to save the home screen preferences.
- To return to the default settings choose *Clear State*
- The message Center buttons are not functional at this time.
- Choose *Logout* to exit the system completely
- Click the *Power button* again to return to the home screen

kimdupriest

Logout

### <span id="page-9-0"></span>**2.5 Exiting the System**

To Exit the system click on the *Logout* icon in the upper right hand corner.

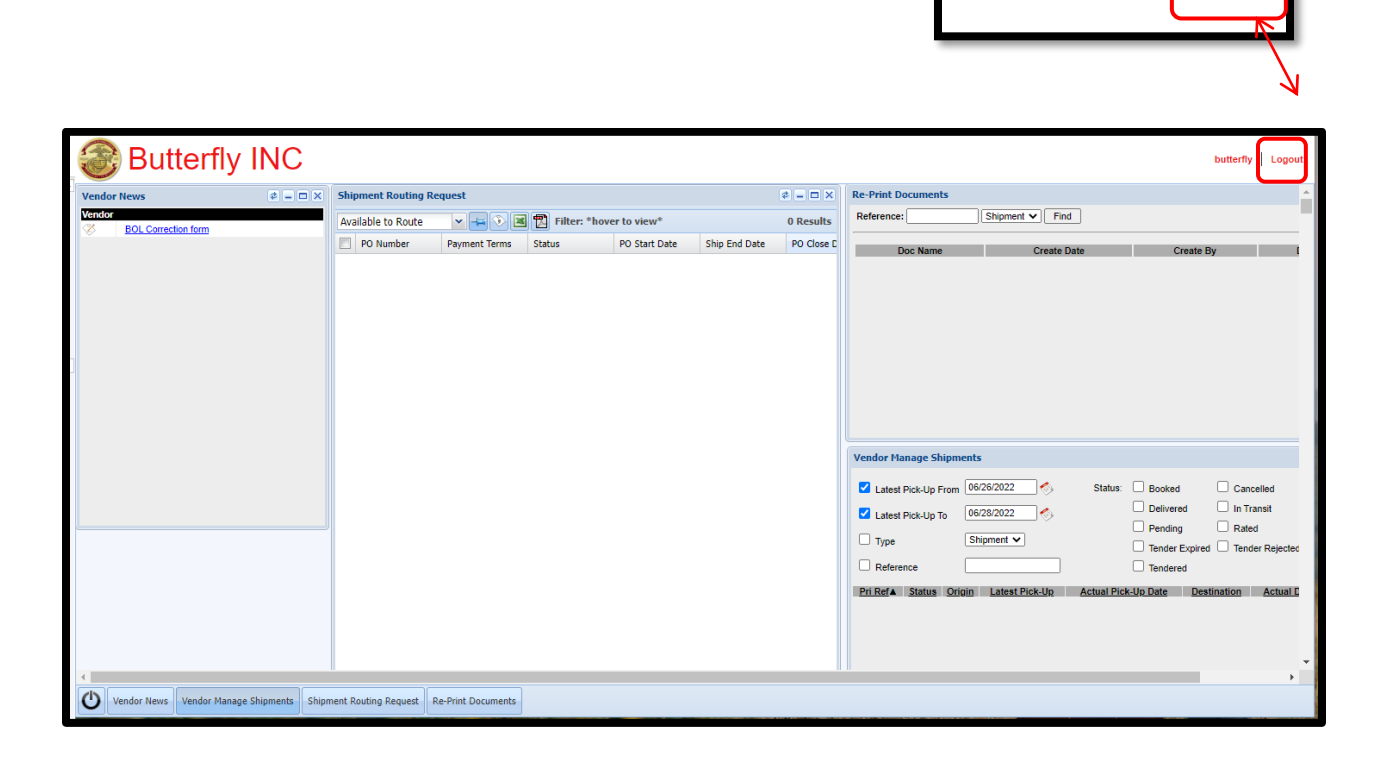

### <span id="page-9-1"></span>**2.6 Resetting Your Password**

If you forgot your password and need it reset please email *[mcx@landair.com](mailto:mcx@landair.com)* and provide your User ID. You will not be able to reset your password by selecting "forgot your password" when logging in.

### <span id="page-9-2"></span>**3.0 USING THE SYSTEM**

### <span id="page-9-3"></span>**3.1 Vendor News**

- Important alerts concerning system updates, routing/shipping compliance, and MCX supply chain modifications will be posted in the *Vendor News* quadrant.
- Each alert will include the date posted to the *Vendor News* quadrant.
- All users are required to read the alerts prior to routing and shipping their orders.
- To view the *Vendor News* details, click on the blue link of the subject line in the *Vendor News* quadrant.

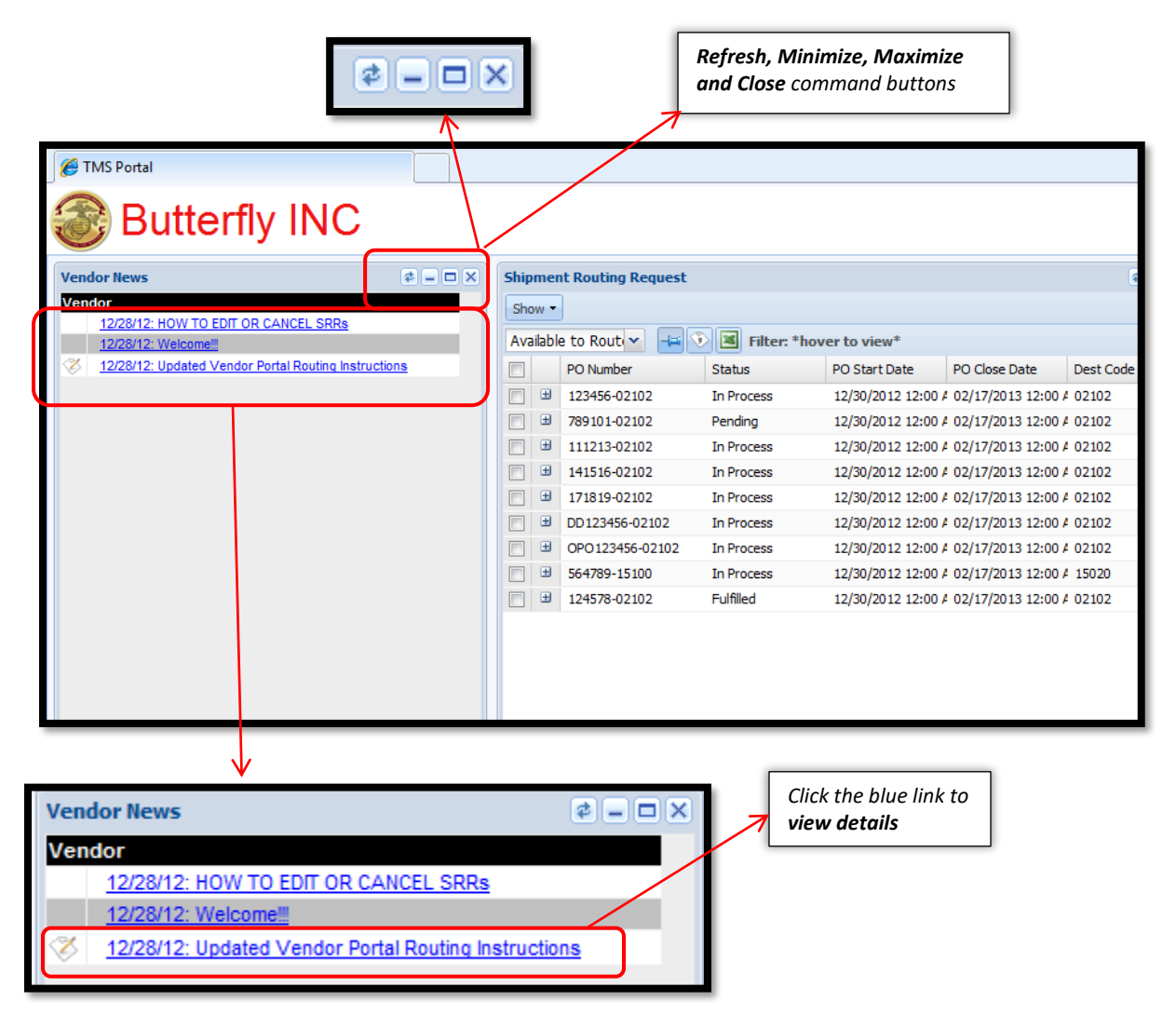

- The *Selected link* will appear as a dialog box with the pertinent details to include document attachments.
- Click on the document icon to download and view any attachments associated with the alert.

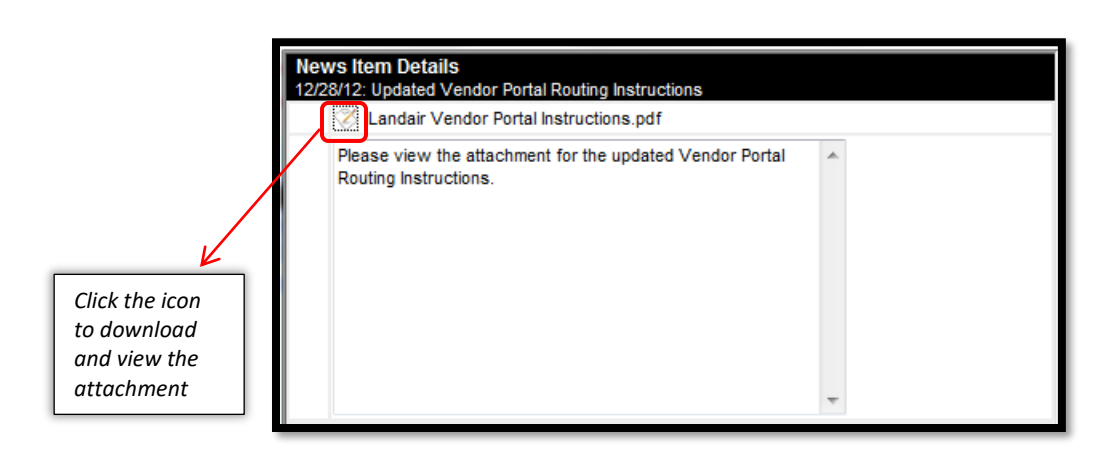

### <span id="page-11-0"></span>**3.2 Locations – Shipping Points**

- To modify your shipping location address or to add a new location to the vendor, complete the *MCX Trading Partner TMS Setup Form* located on page 6 and email or Landair.
- To modify the contact information on a shipping location you must email Landair at [mcx@landair.com](mailto:mcx@landair.com) to request.

### <span id="page-11-1"></span>**3.3 Shipment Routing Request**

- The *Shipment Routing Request* quadrant is as displayed below
- Maximize the quadrant using the command buttons located on the upper right of the quadrant screen.

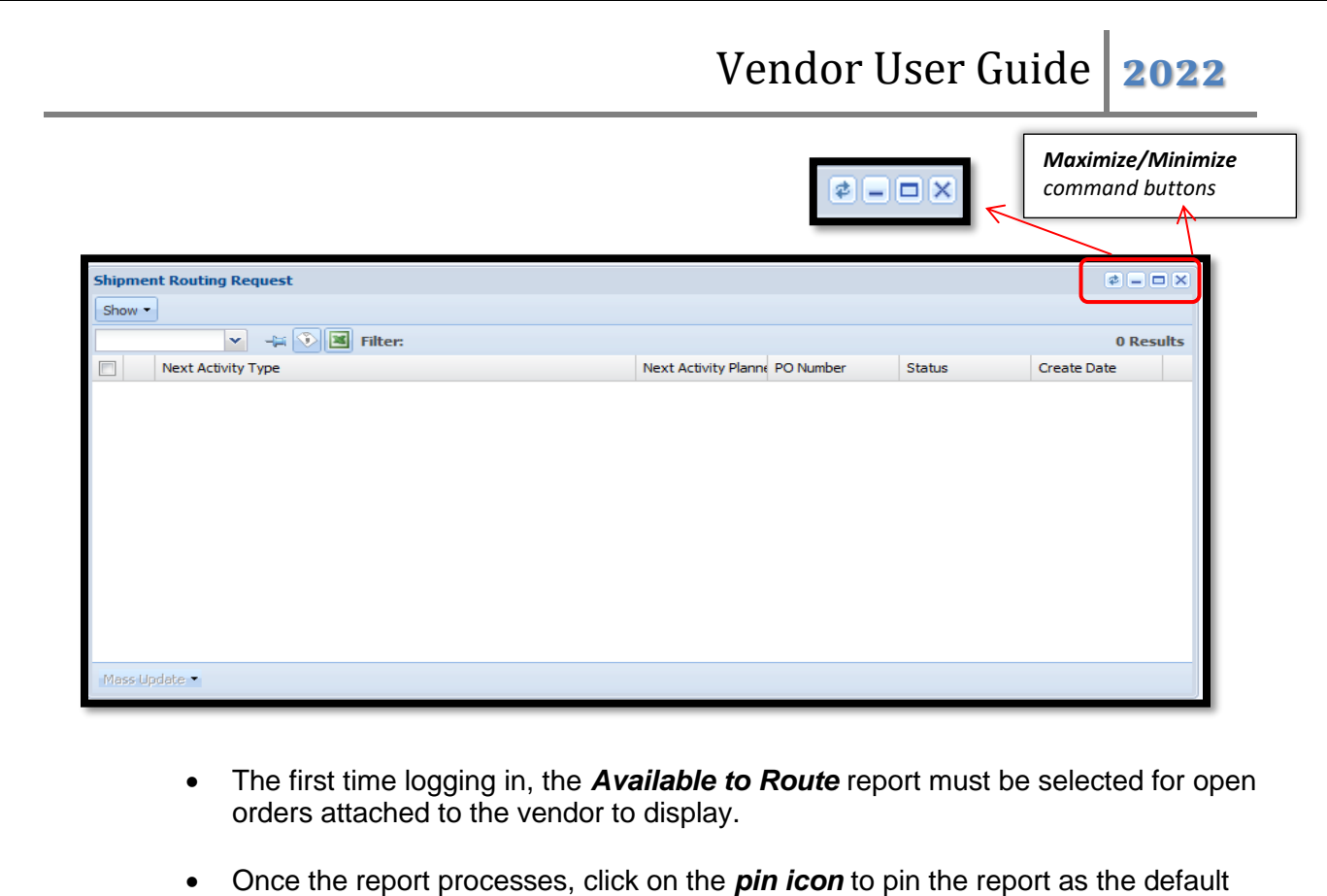

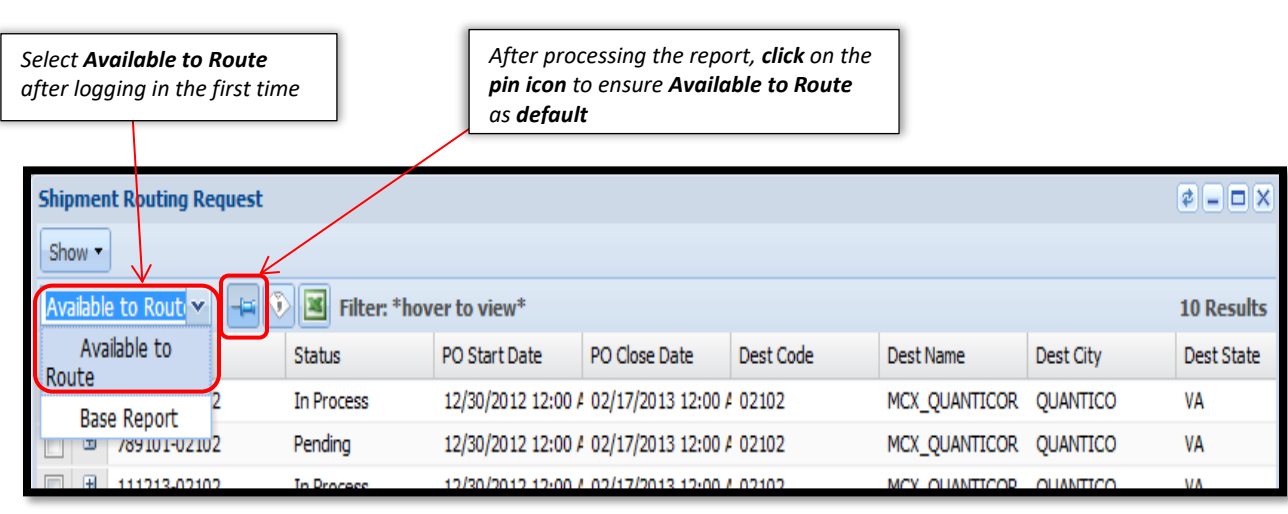

• This quadrant shows all open orders that are authorized to route by the shipper. **Any order that is past the Ship End Date will not populate**.

for subsequent visits.

- Your PO will be available in your portal for routing **5 days prior to your PO Start Date and will close on the Ship End Date.**
- PO extension requests must be made to the appropriate MCX buyer.
- Shipping on a cancelled PO will result in a non-compliance fee.

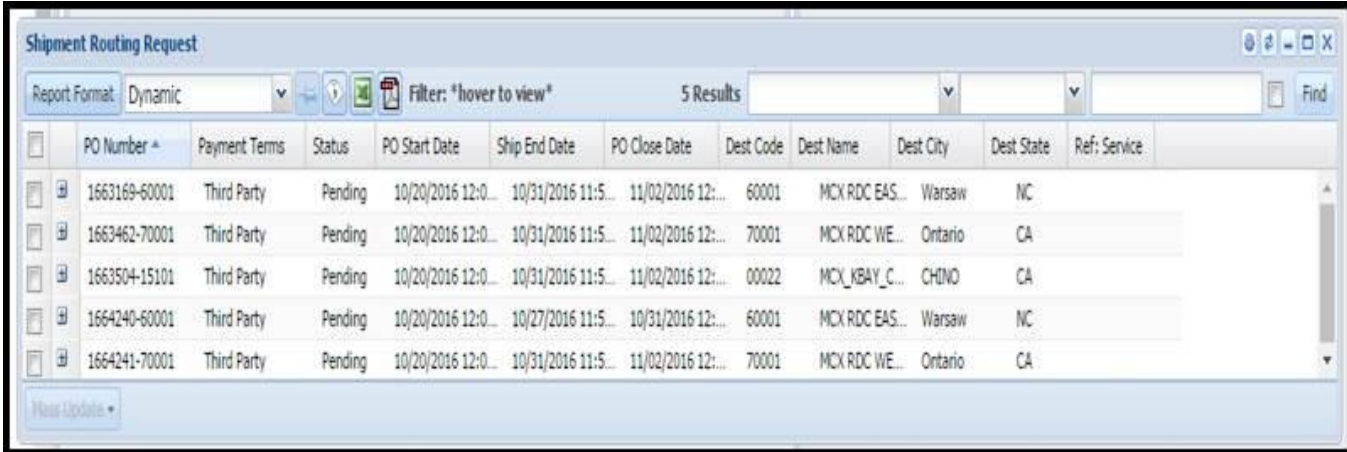

- The *Shipment Routing Request* columns include
	- ➢ **PO Number** The MCX Purchase Order Number paired with the MCX Site/Store number destination
	- $\triangleright$  **Status** the routing status of the order
		- **Pending**  no request submitted by the shipper, open order
		- In Process request for routing submitted by shipper and being processed by the TMS
		- **Fulfilled** routing has been completed
	- ➢ **PO Start Date –** authorized start shipping date designated by the MCX buyer
	- ➢ **Ship End Date –** the last date that can be selected as pickup available date
	- ➢ **PO Close Date –** Authorized close date designated by the MCX Buyer
	- ➢ **Dest Code –** the MCX site/store number as designated by the order
	- ➢ **Dest Name –** the Destination Location address code
	- ➢ **Dest City –** the MCX site/store city location as designated by the order
	- ➢ **Dest State –** the MCX site/store state location as designated by the order
	- ➢ **Ref: Service** the type of shipping service requested by the MCX buyer

### <span id="page-13-0"></span>**3.4 Searching Open Orders**

• To locate the order(s) that you would like to request routing for use the column headers to sort and filter by your unique criteria, this minimizes your open orders to your query.

• Example: Filter by selecting category *Contains* and enter *PO Number* ex 123456

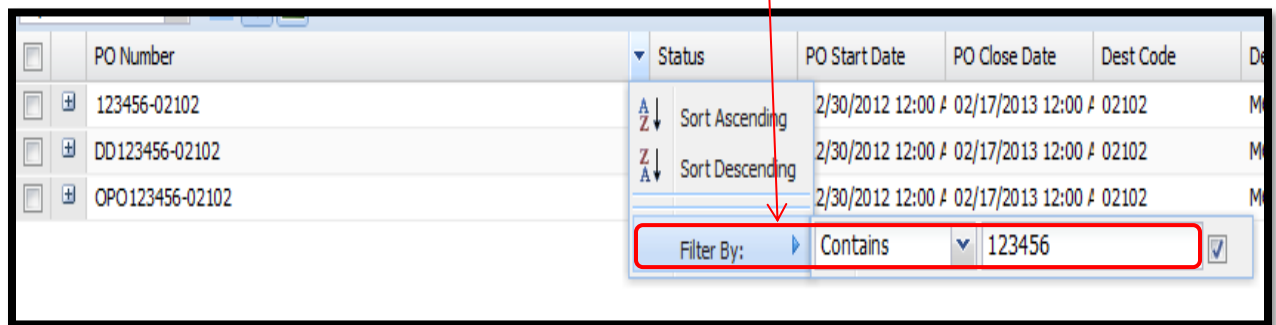

• Example: Filter *Dest City* to *Begins* QUA to only show Quantico VA orders

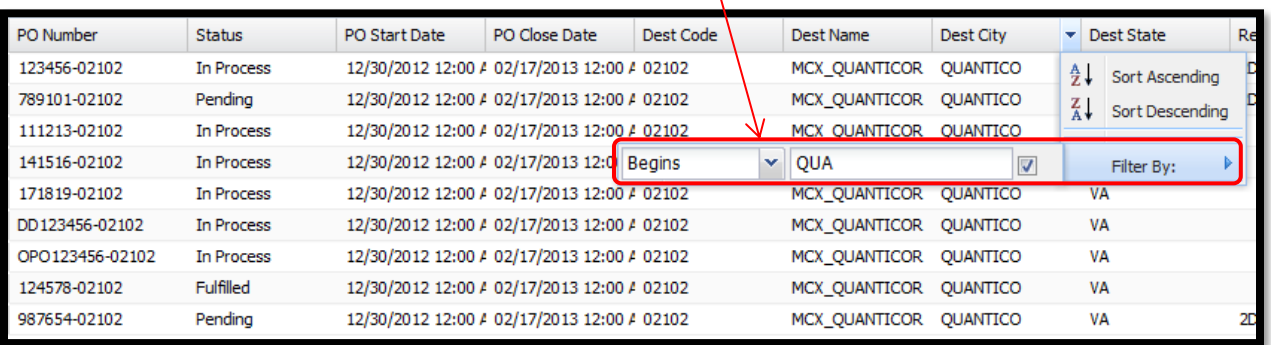

• Example: Filter *Dest Code* to *=* 15020 to only show Kaneohe Bay Store 15020 orders

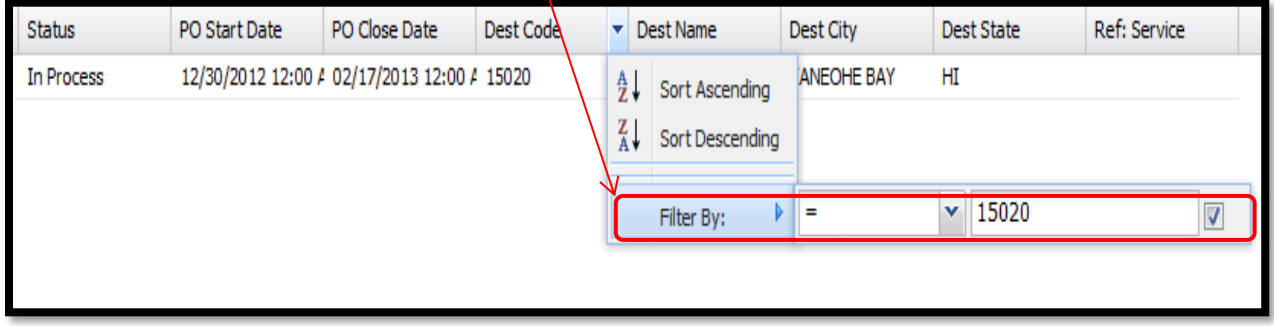

### <span id="page-14-0"></span>**3.4.1 Selecting a Single Order**

• After Filtering your open orders to locate the order that you are ready to ship select the *PO Number* by checking the box on the left hand side of the *PO Number*.

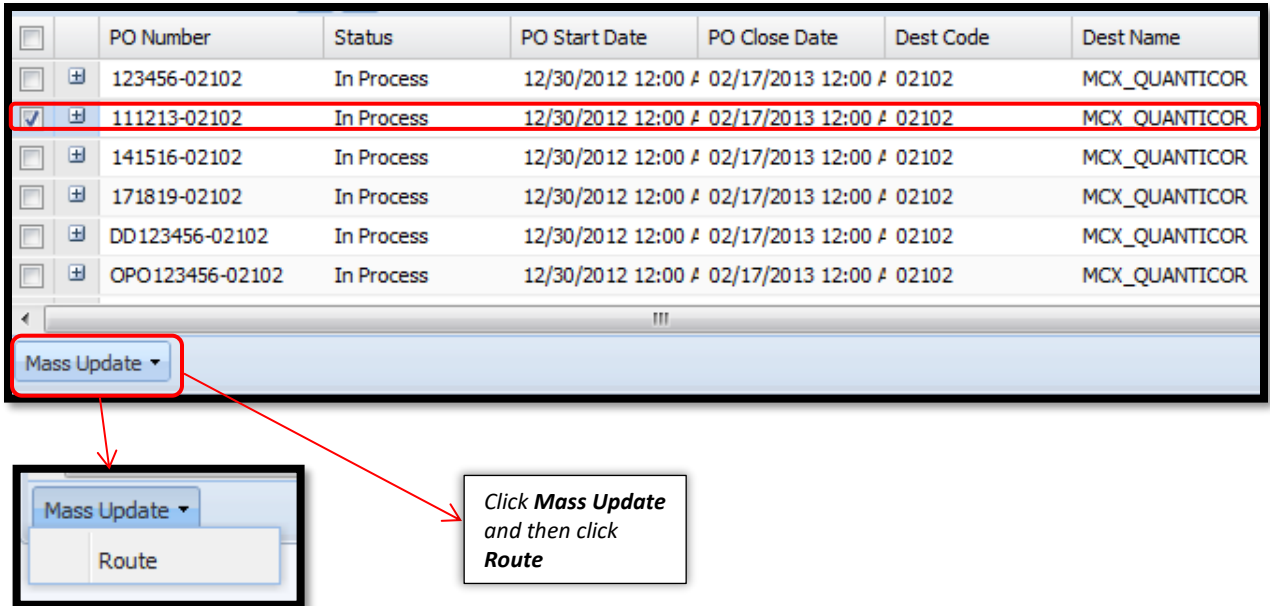

- Click *Mass Update* at the bottom left hand side of the window and then click *Route.*
- After the user clicks *Route*, the *Request Route* window will open with the *Origin Location* and *Destination Location* details.

### <span id="page-15-0"></span>**3.4.2 Selecting Multiple Orders**

• Multiple orders can be routed together on the same request as long as they meet the following criteria.

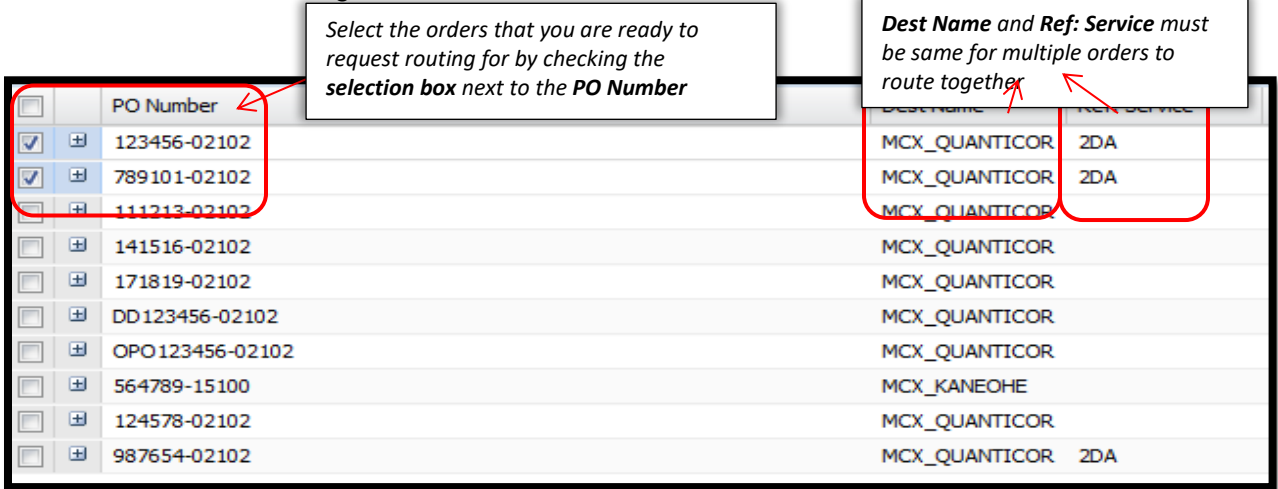

➢ They all must have the same *Ref: Service*

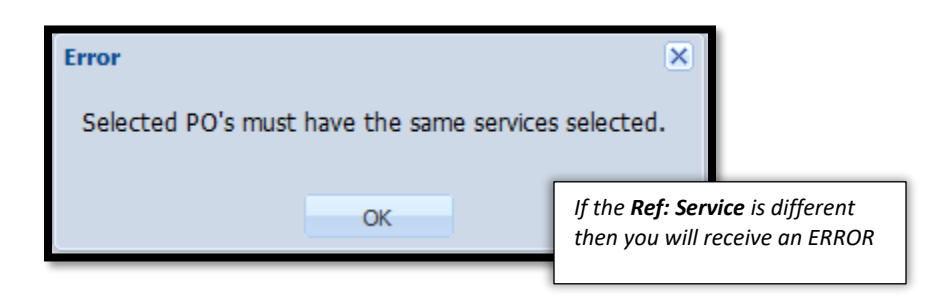

➢ They all must have the same *Dest Name*

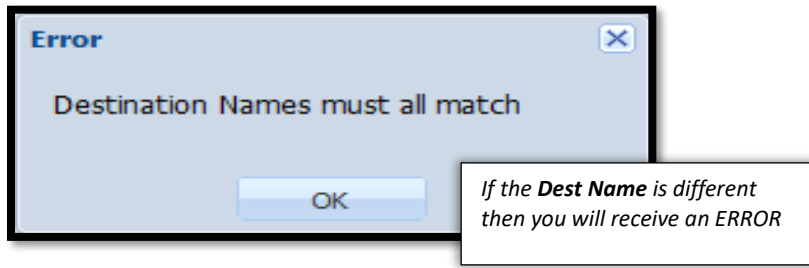

• Click *Mass Update* at the bottom left hand side of the window and then click *Route*

### <span id="page-17-0"></span>**3.5 Requesting Routing**

• After the user has selected the PO(s) and has clicked *Route*, the *Request Route*  window will open with the *Origin Location* and *Destination Location* details

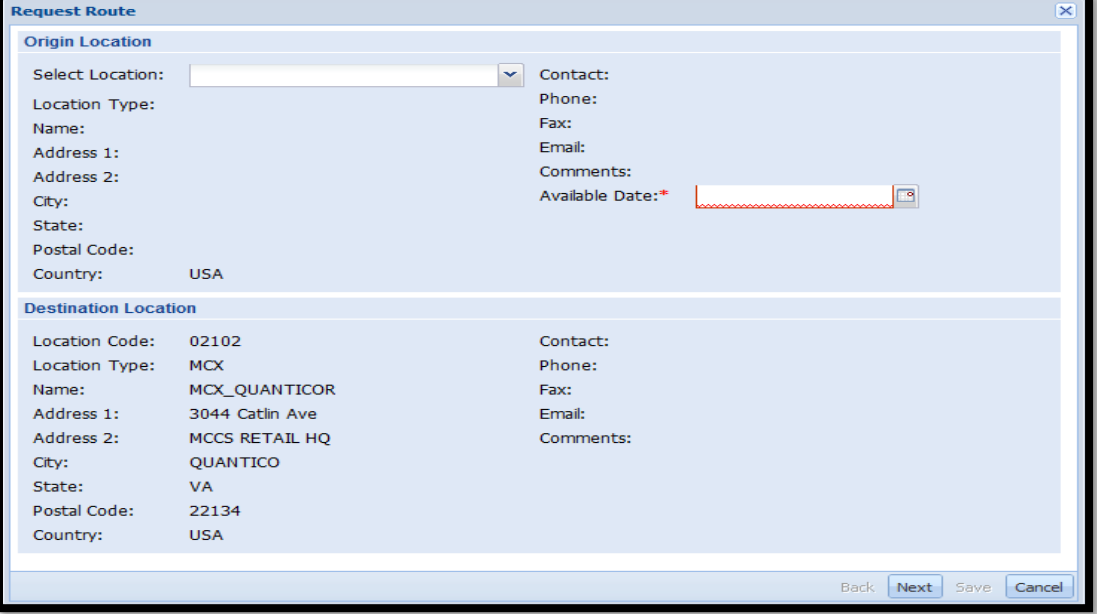

- The *Destination Location* is automatically populated from the MCX order
- In the *Origin Location* section choose your shipping location from the drop down box to populate the *Select Location* field.

*All shipping points authorized to ship for the vendor will display, only choose your location, if your location in not listed see Section 2.1 New Vendor Registration*

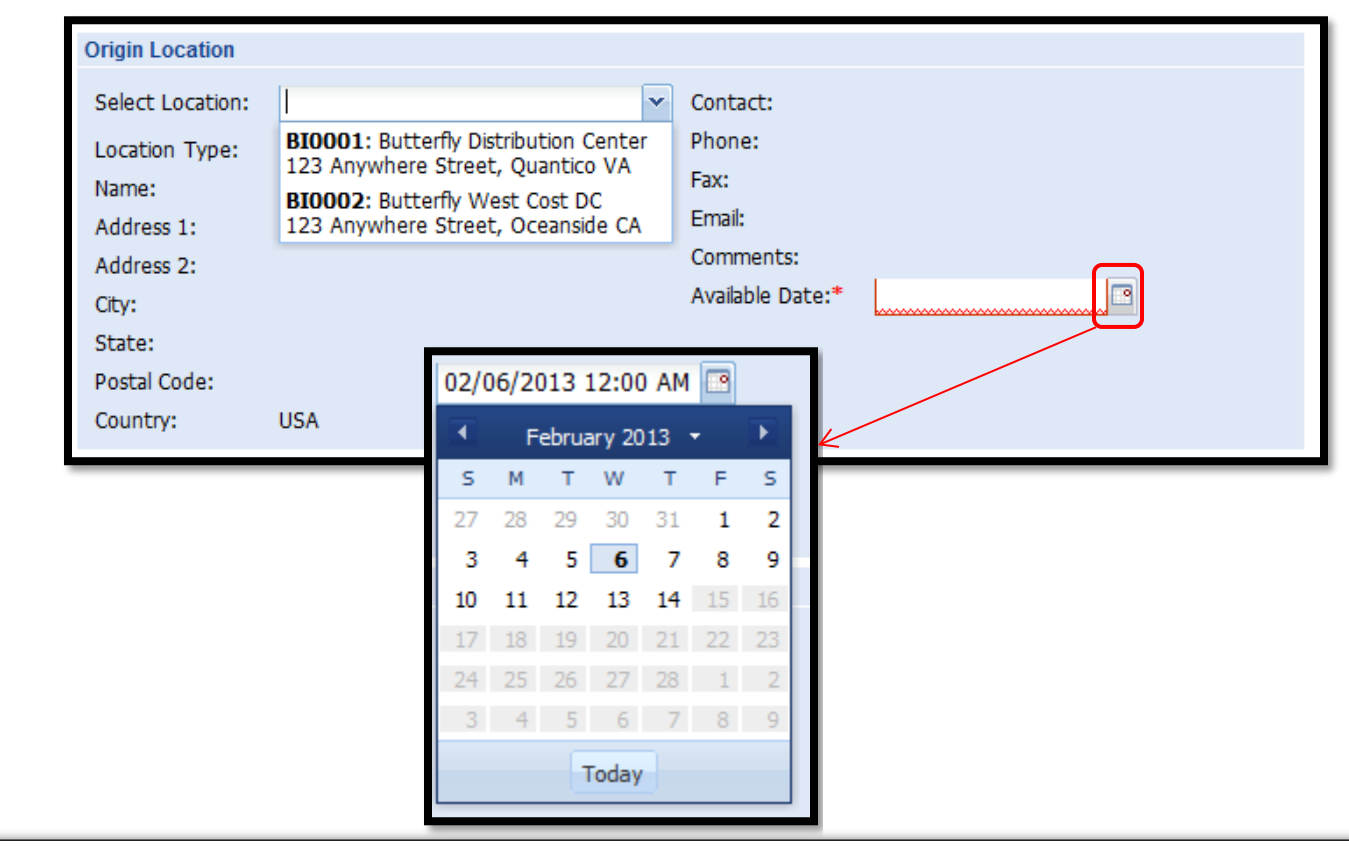

*The example PO has a shipping window of 12/30/2012 to 02/17/13. The Available Date only allows shipping until 02/14/13. Two to four days may be deducted from the ship window due to weekends, holidays, and carrier requirements.*

- Choose the date that the shipment will be available for pickup in the *Available Date* field
- If the shipment is ready now, then select the *Today* button
- The calendar will only populate dates within the PO shipping window
- In the bottom right-hand corner click *Next* to continue or *Cancel* to end the request (the routing request will not be saved if *Cancel* is selected).

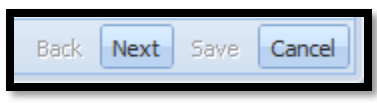

### <span id="page-19-0"></span>**3.5.1 Palletized (LTL/TL)**

– *This only applies if your "product only" weight is greater than 150 lbs.*

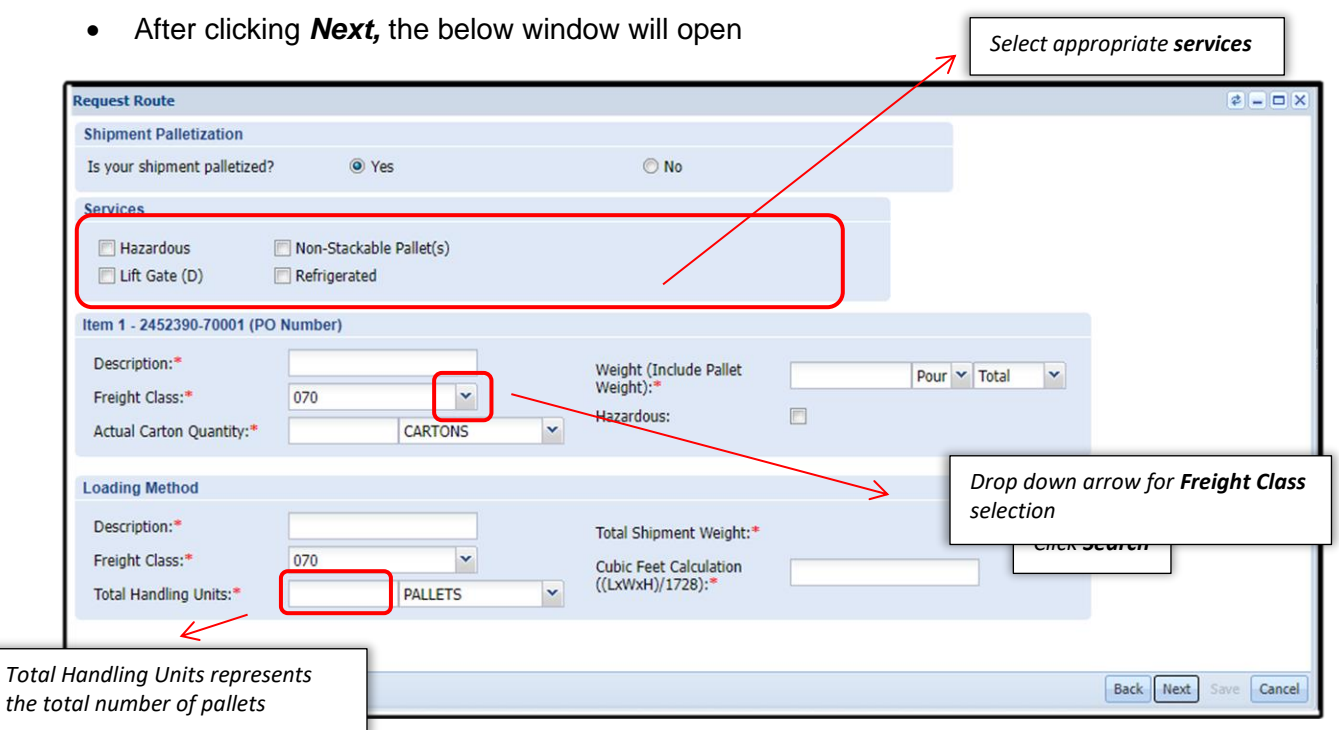

• Select *Yes* if the shipment is palletized

#### <span id="page-19-1"></span>**3.5.2 Hazmat Routing**

- Select appropriate *Services* from the options *Hazardous/Lift Gate/Refrigerated*
	- ➢ *WHEN SHIPPING HAZMAT, YOU MUST CHECK THE BOX IN THE SERVICES, AS WELL AS THE BOX IN EACH ITEM DESCRIPTION. ALSO, PLEASE ENTER A BRIEF DESCRIPTION OF THE HAZMAT ITEM IN THE SPECIAL INSTRUCTIONS SECTION OF YOUR ROUTING SUMMARY. (Ex. Hazmat – Lighters)*

*Click Search*

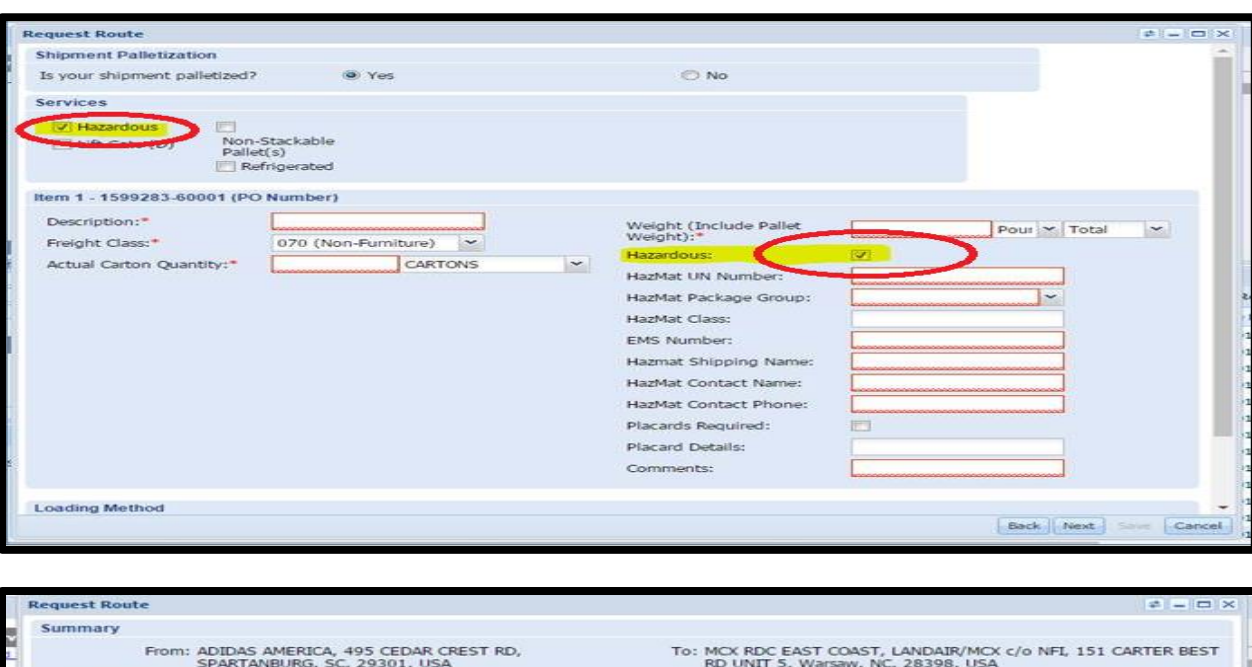

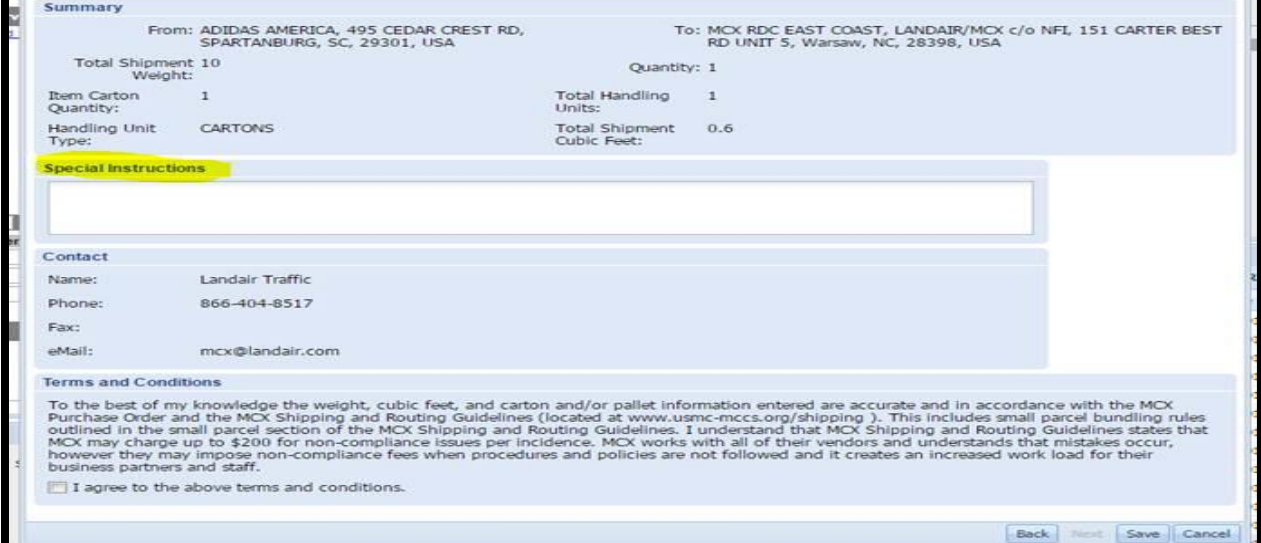

- In the *Item section* enter *Description*, appropriate *Freight Class* from the dropdown options, *Weight* to include pallet weight*, Actual Carton Quantity,* and check the *Hazardous box if applicable.*
- If the *Hazardous* box is checked enter the *Hazardous Information* as it pertains to the shipment.

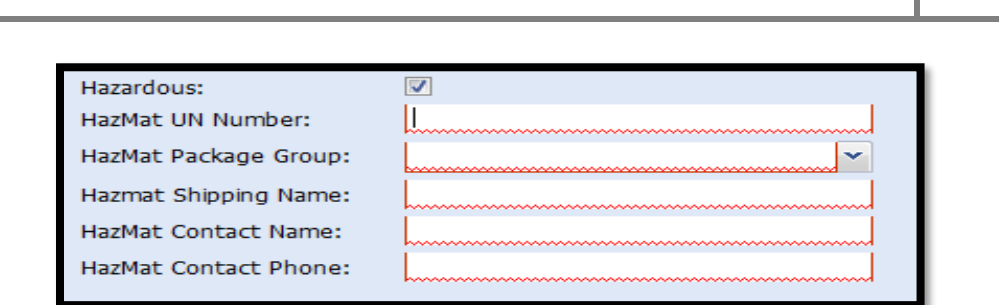

• In the *Loading Method* section click the **Total Handling Units** dropdown for available choices. Select the appropriate option.

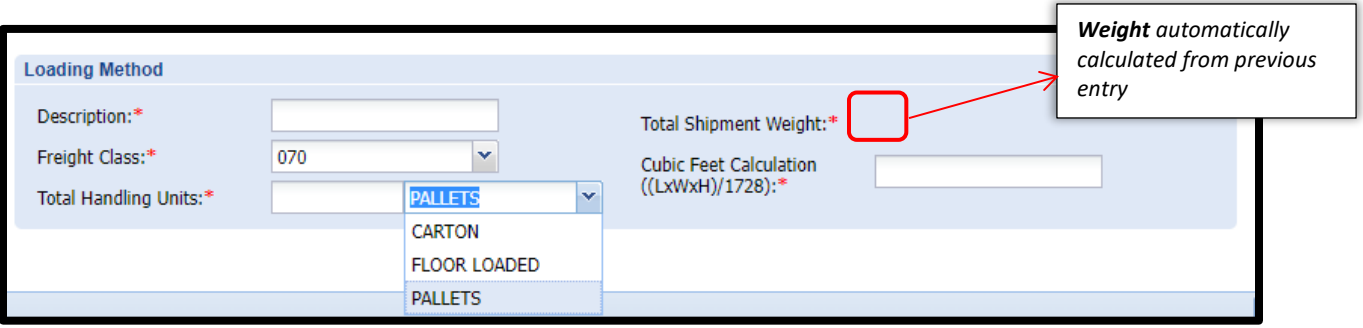

• Enter the actual number of *Total Handling Units* and click on the drop down arrow to select the appropriate option then enter the total shipment *Cubic Feet Calculation and click Next to* continue. *Click Next to proceed,*

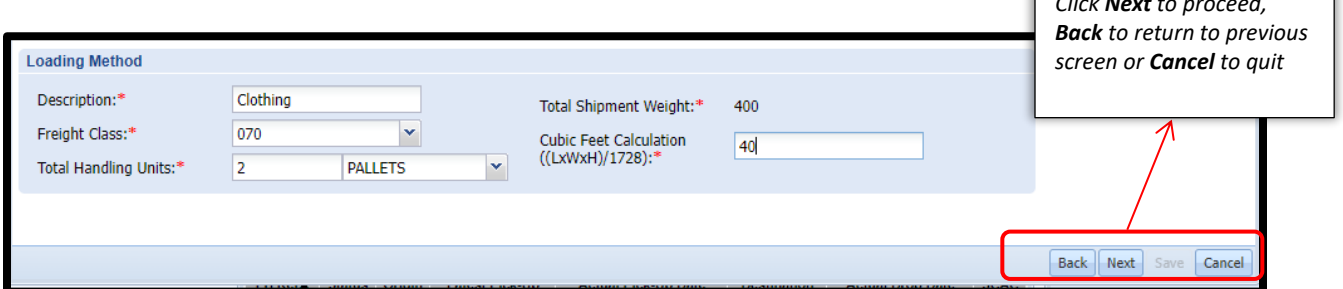

#### <span id="page-22-0"></span>**3.5.3 Floor Load (LTL/TL)**

– *This only applies if your "product only" weight is greater than 150 lbs.*

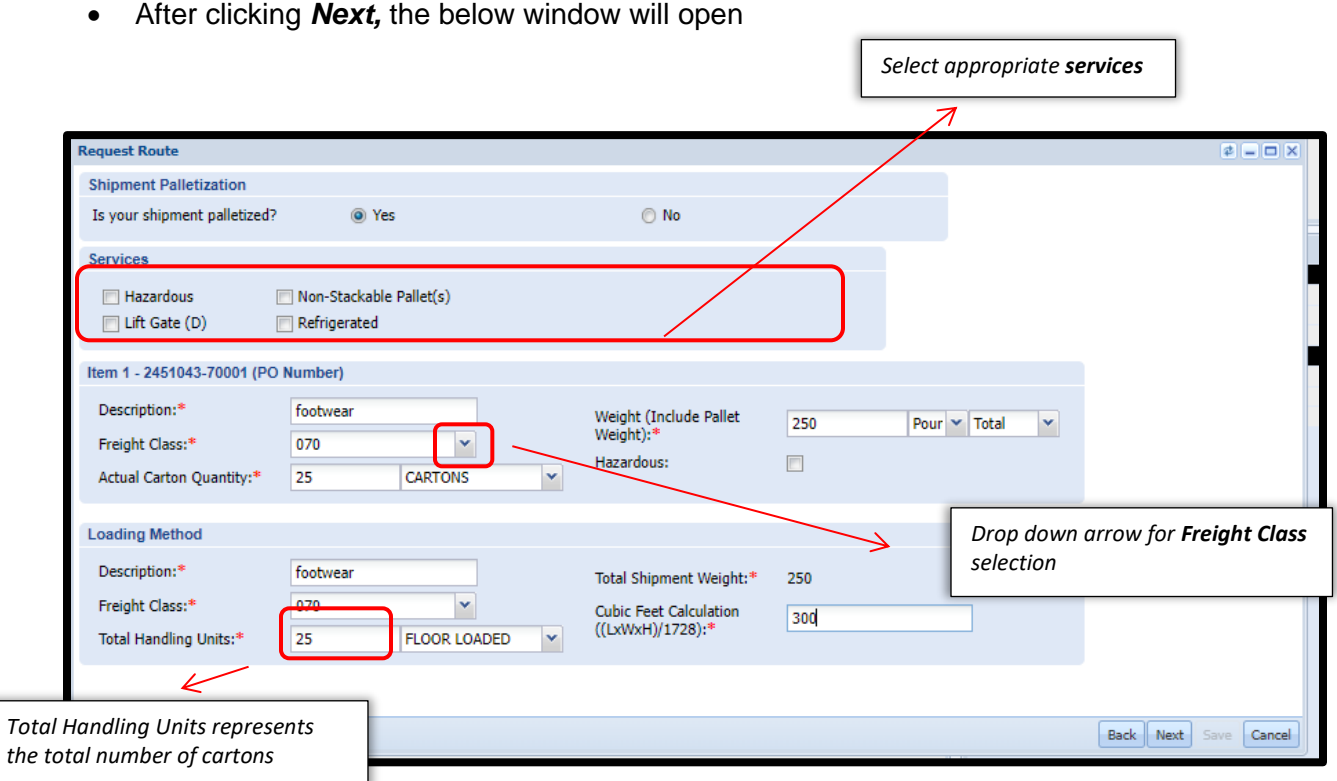

- **Shipment Palletization** Select *Yes* if the shipment is floor loaded
- Select appropriate *Services* from the options *Hazardous/Lift Gate/Refrigerated*
- In the *Item section* enter *Description*, appropriate *Freight Class* from the dropdown options, *Weight* to include pallet weight*, Actual Carton Quantity,* and check the *Hazardous box if applicable (refer to 3.5.2 Hazmat Routing).*
- In the *Loading Method* section click the **Total Handling Units** dropdown for available choices. Select Floor Loaded.(Must be MCX approved to Floor Load.).

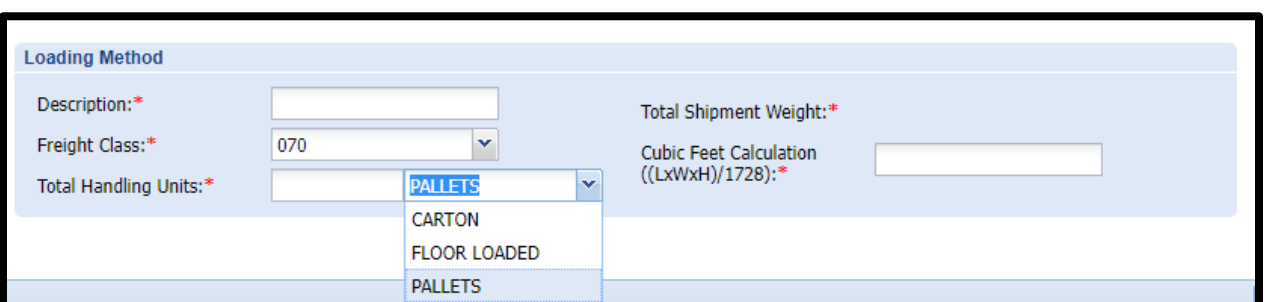

• Enter the actual number of *Total Handling Units(Cartons)* and click on the drop down arrow to select the Floor Loaded then enter the total shipment *Cubic Feet Calculation and click Next to* continue.

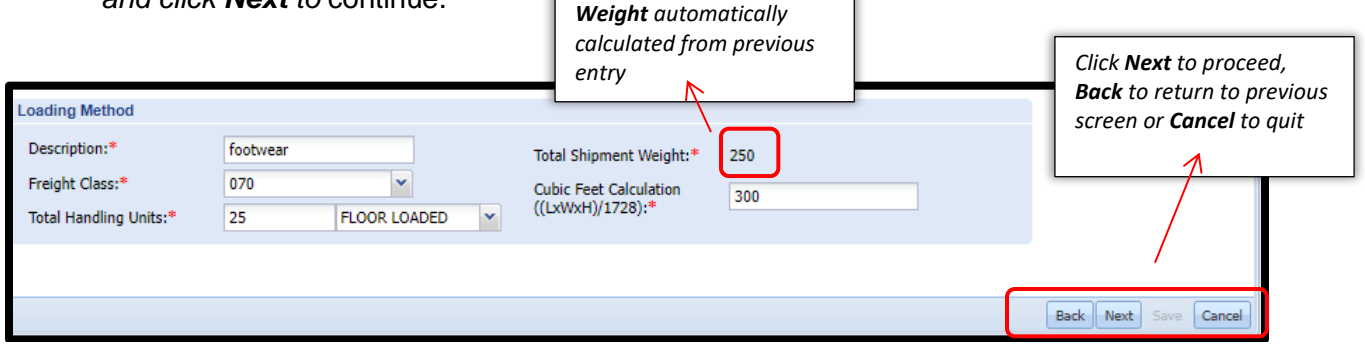

#### <span id="page-23-0"></span>**3.5.4 Non-palletized (small parcel)**

- Select *No* for *Is your shipment palletized?*
- Select appropriate *Services* from the options *Hazardous/Lift Gate/Refrigerated*
- In the *Item section* enter *Description*, *Freight Class* from the dropdown options, *Weight , Actual Carton Quantity,* and check the *Hazardous box if applicable.*

*WHEN SHIPPING HAZMAT, YOU MUST CHECK THE BOX IN THE SERVICES, AS WELL AS THE BOX IN EACH ITEM DESCRIPTION. ALSO, PLEASE ENTER A BRIEF DESCRIPTION OF THE HAZMAT ITEM IN THE SPECIAL INSTRUCTIONS SECTION OF YOUR ROUTING SUMMARY. (Ex. Hazmat – Lighters – See page 21 for screen shot of special instructions screen)*

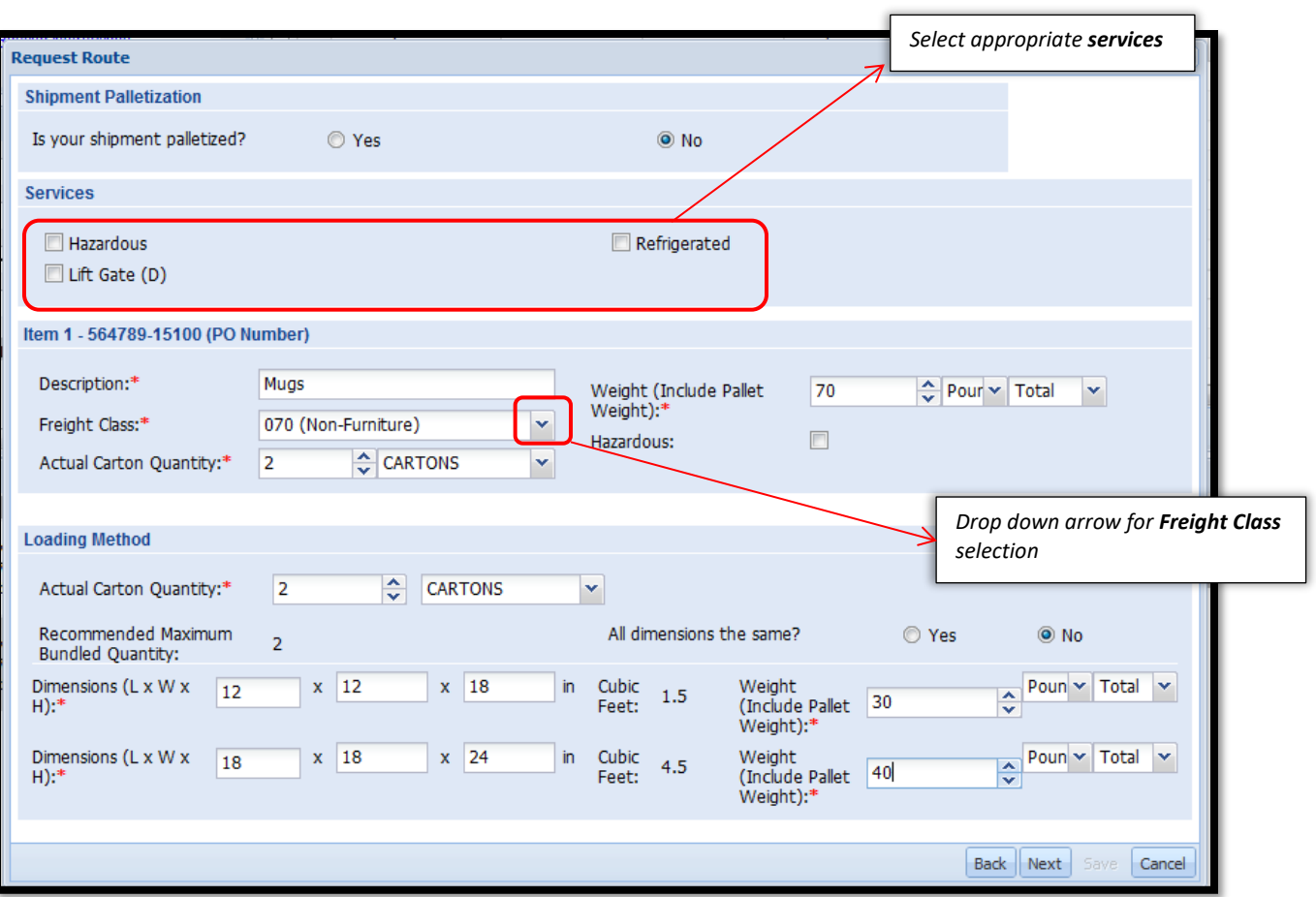

• If the *Hazardous* box is checked enter the *Hazardous Information* as it pertains to the shipment.

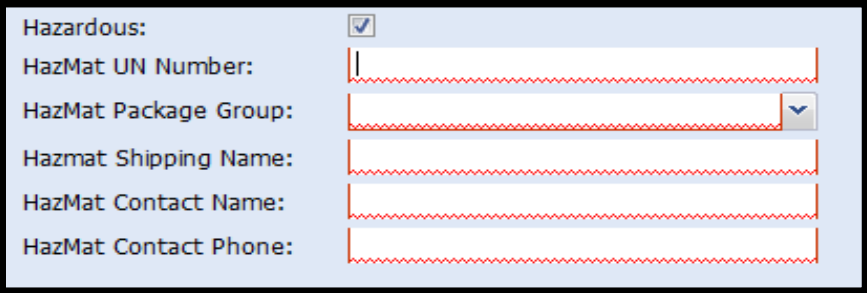

- The *Loading Method* section will expand based on the *Actual Carton Quantity* entered. Please make sure when entering weights that the total item weight and total of the loading method weight must be an exact match or the system will generate an error.
- Select *All Dimensions the Same, Yes* or *No*, and input appropriate dimensions and carton weights *and click Next to* continue. *\*Note, cubic feet will automatically be calculated once the dimensions are entered*

*If all dimensions are the same for each carton then you will only enter one set of dimensions*

MCX Vendor Portal Instructions  $\overline{25}$ 

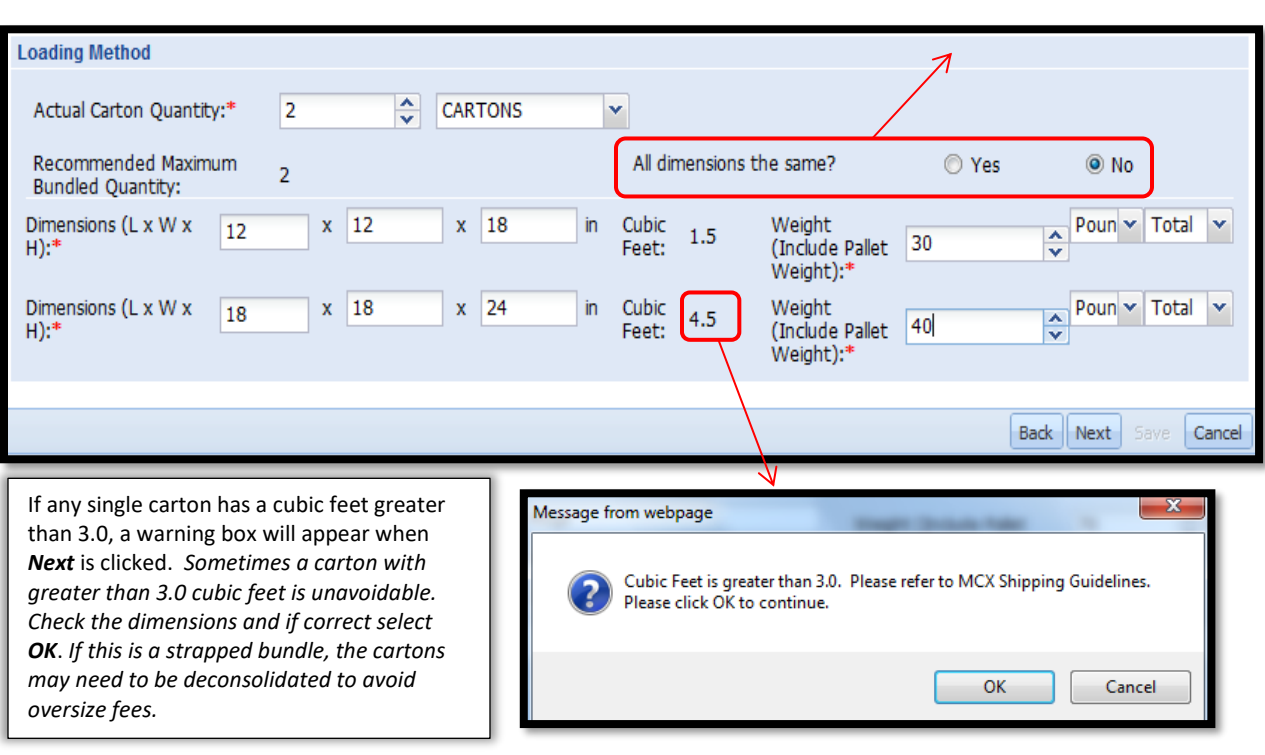

• Directly below the **Actual Carton Quantity** field is a **Recommended Maximum Bundled Quantity** number. This is the MCX recommended number of shippable cartons based on MCX Bundling Guidelines. The shipper is required to bundle to this quantity either by strapping or using a master outer box. If the Actual Carton number exceeds the Recommended number, a warning box will appear when **Next** is clicked.

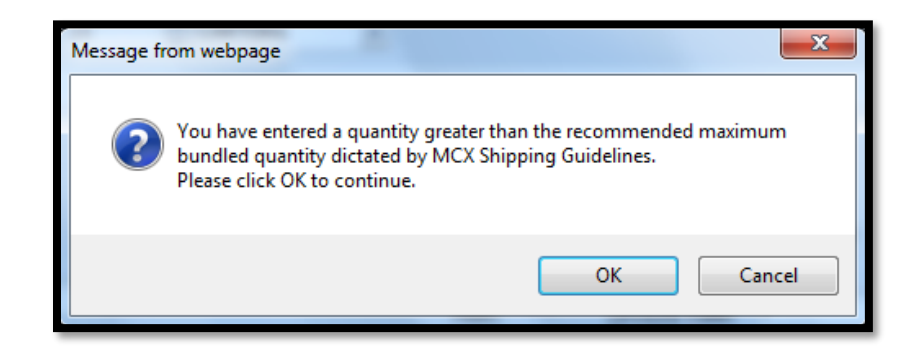

*\*If a warning box appears for carton quantity or cubic feet, "OK" must be selected to continue.*

### <span id="page-25-0"></span>**3.5.5 Multiple PO Entry**

• Select appropriate choice for *Is your shipment palletized?*

- Select appropriate *Services* from the options *Hazardous/Lift Gate/Refrigerated*
- In the *Item Sections* notice that each individual PO has it's own section. Enter *Description*, *Freight Class* from the dropdown options, *Weight , Actual Carton Quantity,* and check the *Hazardous box* if applicable per PO.

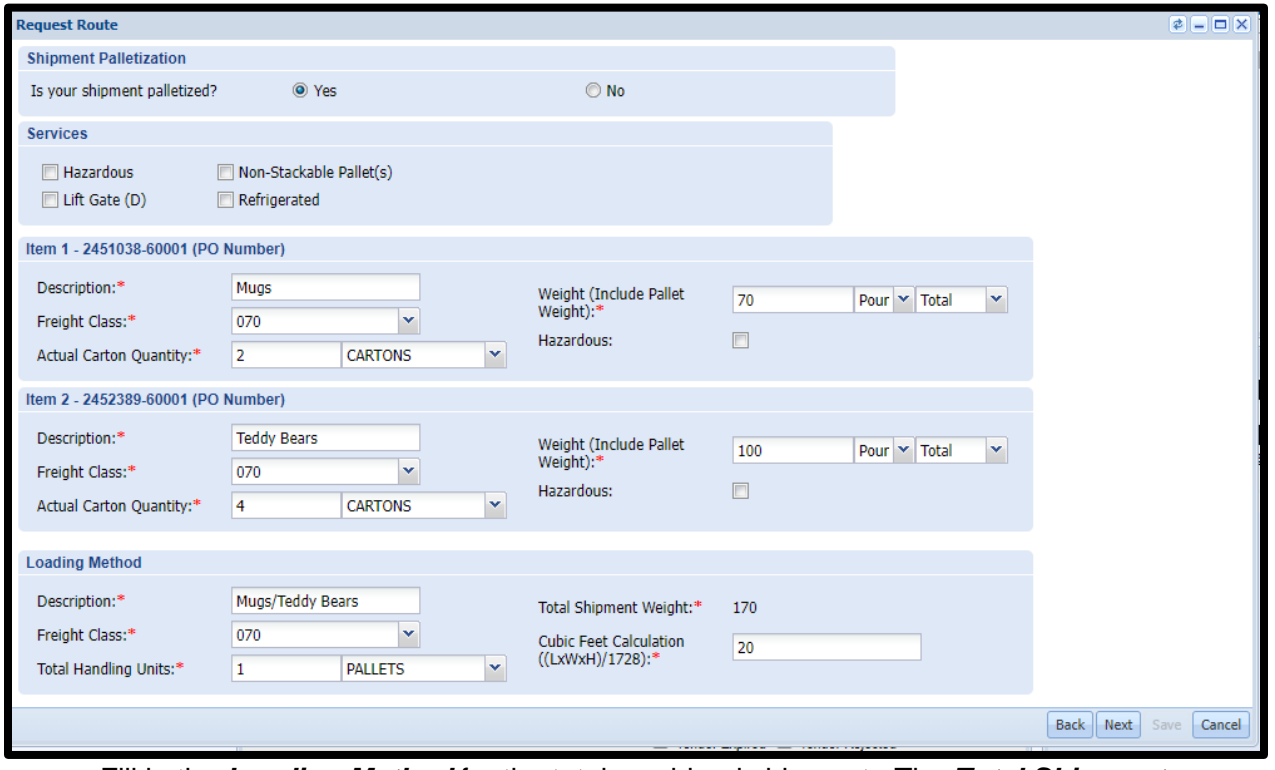

• Fill in the *Loading Method* for the total combined shipment. The *Total Shipment Weight* will auto-populate based on each Item entry. Select *Next* to continue.

*POs with multiple shipping methods i.e. Palletized/Floor Load and non-palletized or refrigerated and non-refrigerated must be entered as two individual shipment requests. The system cannot divide shipment to multiple carriers.*

### <span id="page-26-0"></span>**3.5.6 Summary and SRR Record**

- Once the *Shipment Characteristics* and the *Loading Method* has been completed, the below summary screen will appear
- All information needs to be validated, any *Special Comments* entered, and the *Terms and Conditions* statement read and agreed to before the shipment (SRR) can be created
- If any changes need to be made, click *Back* to adjust accordingly; otherwise click *Save* to create the Shipment Routing Request (SRR ) record.

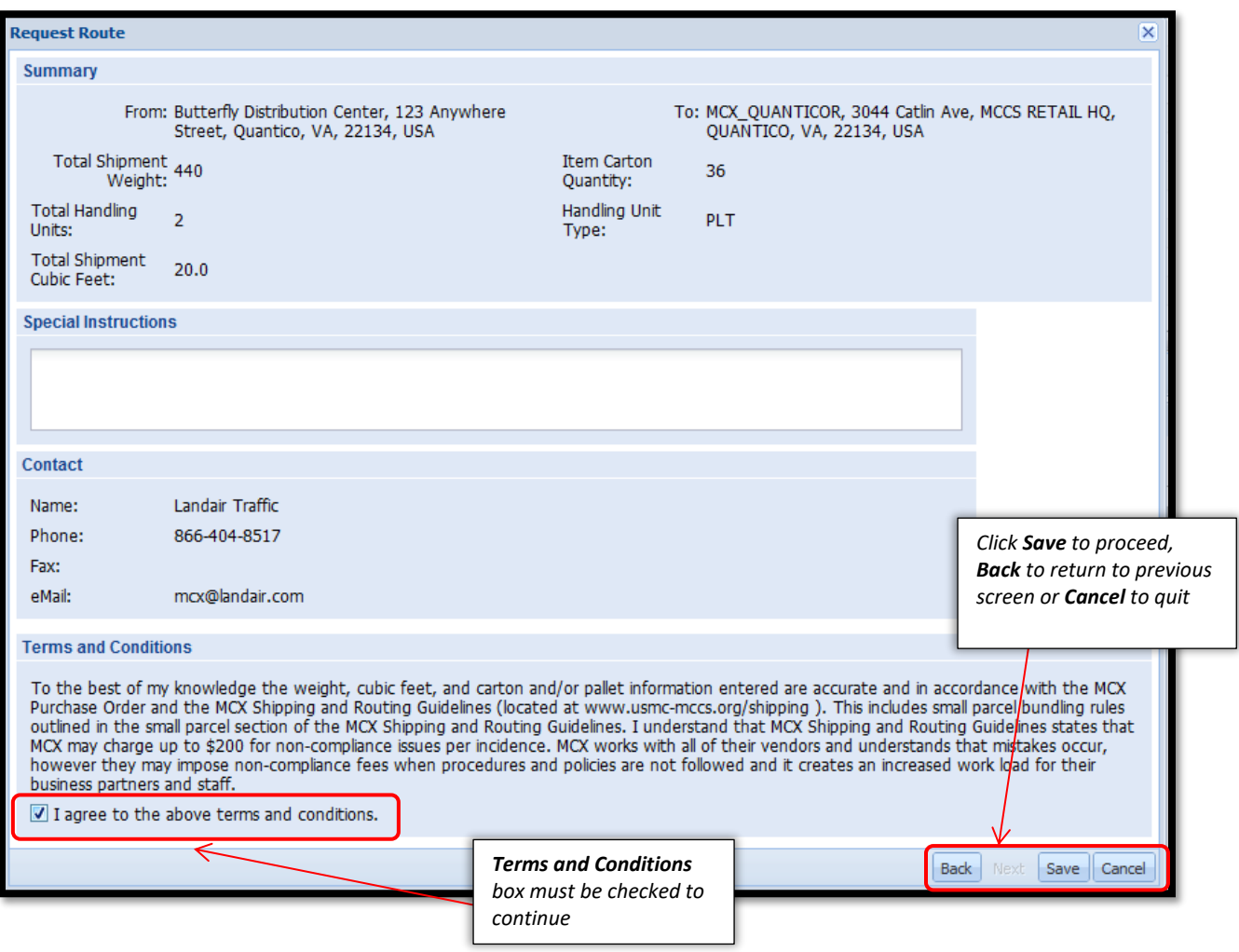

- After *Save* has been selected a *Print Documents* window will open with the *SRR* number.
- In the *Select Document* field use the drop down to select *SRR Summary.*

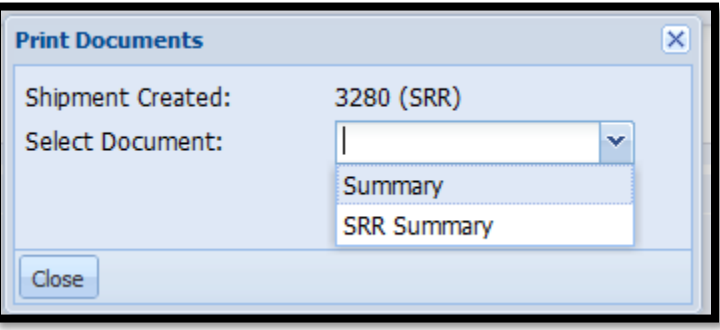

MCX Vendor Portal Instructions **28** 

• A *File Download* window will open giving the options to *Open*, *Save* or *Cancel* the document. *Open* and *Print* or *Save* the SRR Summary for your records. *This is strongly recommended that you save a copy of your SRR. The FRN (Freight Routing Notification) will reference the SRR number(s) instead of the PO(s).* 

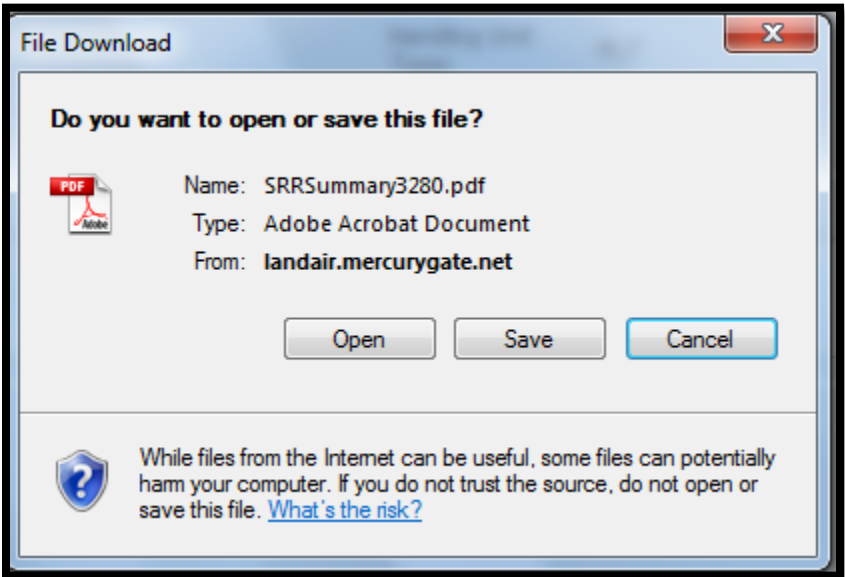

- This an example of a SRR Summary for your routing request. **This document is not a BOL.** The BOL Document, Carrier information, Service of shipping, and if applicable the small parcel labels will be emailed to you upon approval to ship.
- This document should be saved for your records.

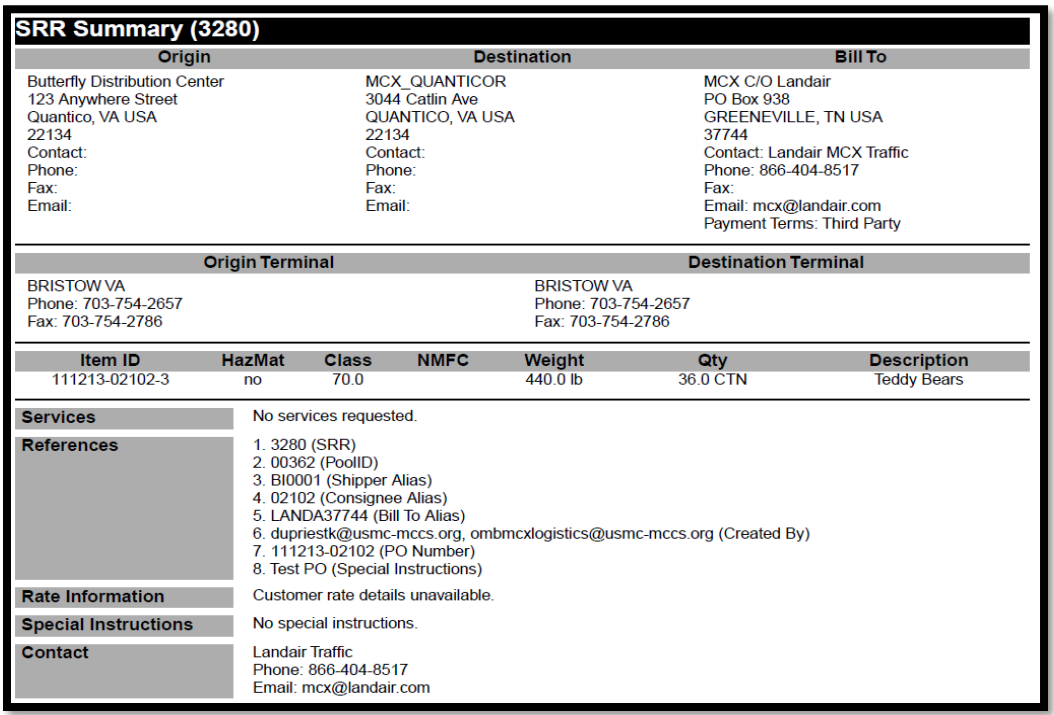

### <span id="page-29-0"></span>**3.5.7 Region Routing**

- MCX shipments are optimized weekly by geography (based on ship-from state) for better consolidation efforts. MCX continues to encourage our vendors to submit routing with the earliest possible ready date for all MCX orders regardless of final destination.
- If you route your PO after your region routing day and the PO is going to close before the next region routing day, you should receive shipping instructions (FRN) within 48 hours after the Ship End Date. If you haven't received instructions by this time, please contact the MCX Help Desk at [mcx@landair.com](mailto:mcx@landair.com) for more information.

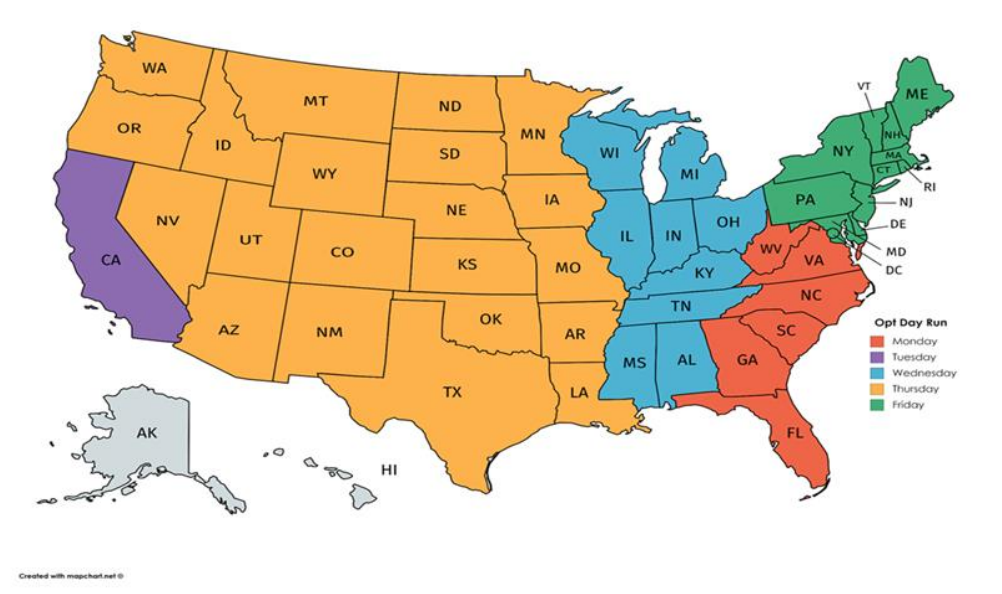

MCX Vendor Portal Instructions  $30$ 

### <span id="page-30-0"></span>**3.6 Freight Routing Notification (FRN) E-Mail**

- **Prepaid vendors will not be issued small parcel labels and will not use our documentation.**
- Once the SRR has been approved and moved into the planning stage (issued an MBOL number), a carrier will be selected and you will receive a Freight Routing Notification (FRN) within 4 business days of the selected ready date. The email will include the following information.
	- ➢ SRR# (Ensure you are shipping **ALL** POs routed under each SRR as the BOL will only display one PO per SRR)
	- ➢ Ship Date (must ship on or one business day before or after of this date)
	- ➢ MBOL#
	- ➢ Carrier SCAC
	- ➢ Carrier Name and Service
	- ➢ Destination
	- $\triangleright$  Important Items for shipping (Including carrier contact information. Make sure to reach out to the carrier to schedule pick up appointment.)
	- ➢ Attachments (Shipment BOL or Small Parcel Labels )

From: mcx@landair.com To: DuPriest CIV Kimberly; OMB MCX Logistics  $C_{\mathbf{C}}$ MCX Freight Routing Notification M3692 (MBL) Subject: PrintLandairTRBOL-M3692.pdf (16 KB) Message Hello valued MCX Vendor. We have received and processed your Shipment Routing Request (s): Shipment Routing Request Number(s) SRR: 3280 **Ship Date** Wed Jan 16 17:00:00 EST 2013 MBOL# M3692 **UPGF** Carrier SCAC **Carrier Name UPS LTL SERVICE** MCX\_QUANTICOR Destination Important Items to consider with this notification: *Top example of a LTL FRN*  From: mcx@landair.com DuPriest CIV Kimberly; 20MB MCX Logistics To: *with BOL attachment Bottom*  Cc: *example of a Small Parcel FRN*  Subject: MCX Freight Routing Notification M3693 (MBL) *Email with labels attached*Nessage DerintLandairTRBOL-M3693.pdf (16 KB) Dabel1Z94A7F20298725252.pdf (43 KB) Diabel1Z Hello valued MCX Vendor. We have received and processed your Shipment Routing Request (s): Shipment Routing Request Number(s) SRR: 3282 **Ship Date** Wed Jan 16 17:00:00 EST 2013 MBOL# M3693 Carrier SCAC **UPSN** UPS SECOND DAY AIR Carrier Name Destination MCX KANEOHE Important Items to consider with this notification:

### *Please keep in mind that RDC POs could be routed together and will need to be shipped together.*

- Example: East Coast vendor shipping a PO for RDC 60001 and RDC 70001. Both of these POs will be routed together and shipped to RDC 60001 for cross country consolidation. You will still use the same Mark For labels for the PO destination site.
	- JB HUNT: 877-872-6133
	- YRC Freight: 800-610-6500
	- WARD Trucking: 800-458-3625
	- · City Logistics: forms@cityx.com or 310-223-1010 \*Notice This carrier has 48 hours to pickup from the Must Ship by Date.
	- FedEx Freight Priority: 866-393-4585
	- · Southeastern Freight: 803-794-7300
	- Central Freight: 800-782-5036
	- Reddaway: 888-420-8960
	- XPO Logistics: 800-755-2728
	- · SAIA: NAECustomerservice@saia.com or 800-765-7242

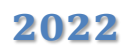

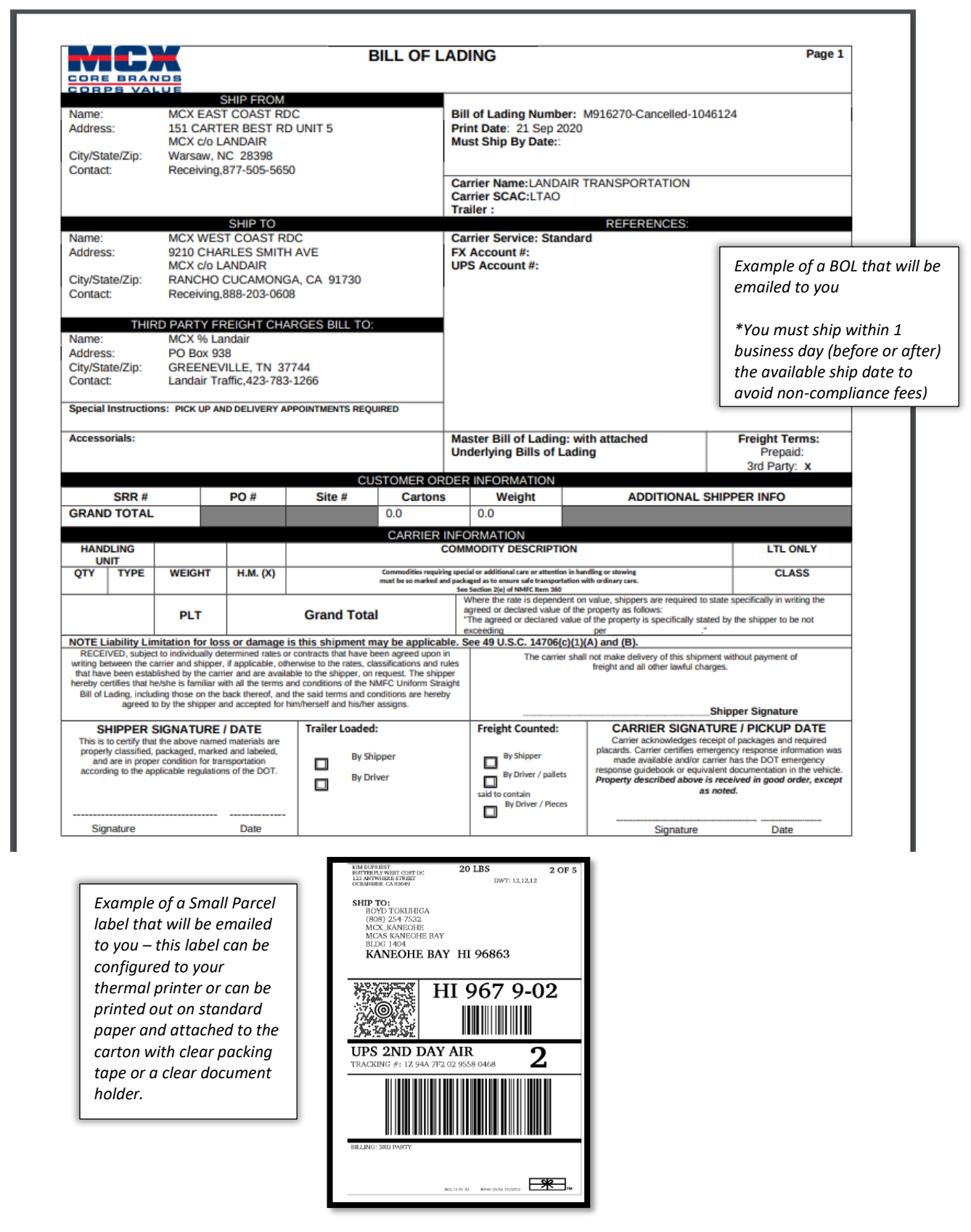

MCX Vendor Portal Instructions  $34$ 

### <span id="page-34-0"></span>**3.6.1 Commercial Invoice**

- Commercial invoices are required when shipping product to Japan.
- You will need to complete the appropriate commercial invoice template and attach to the carton in a packing sleeve. For pdf documents, please email mcx@landair.com

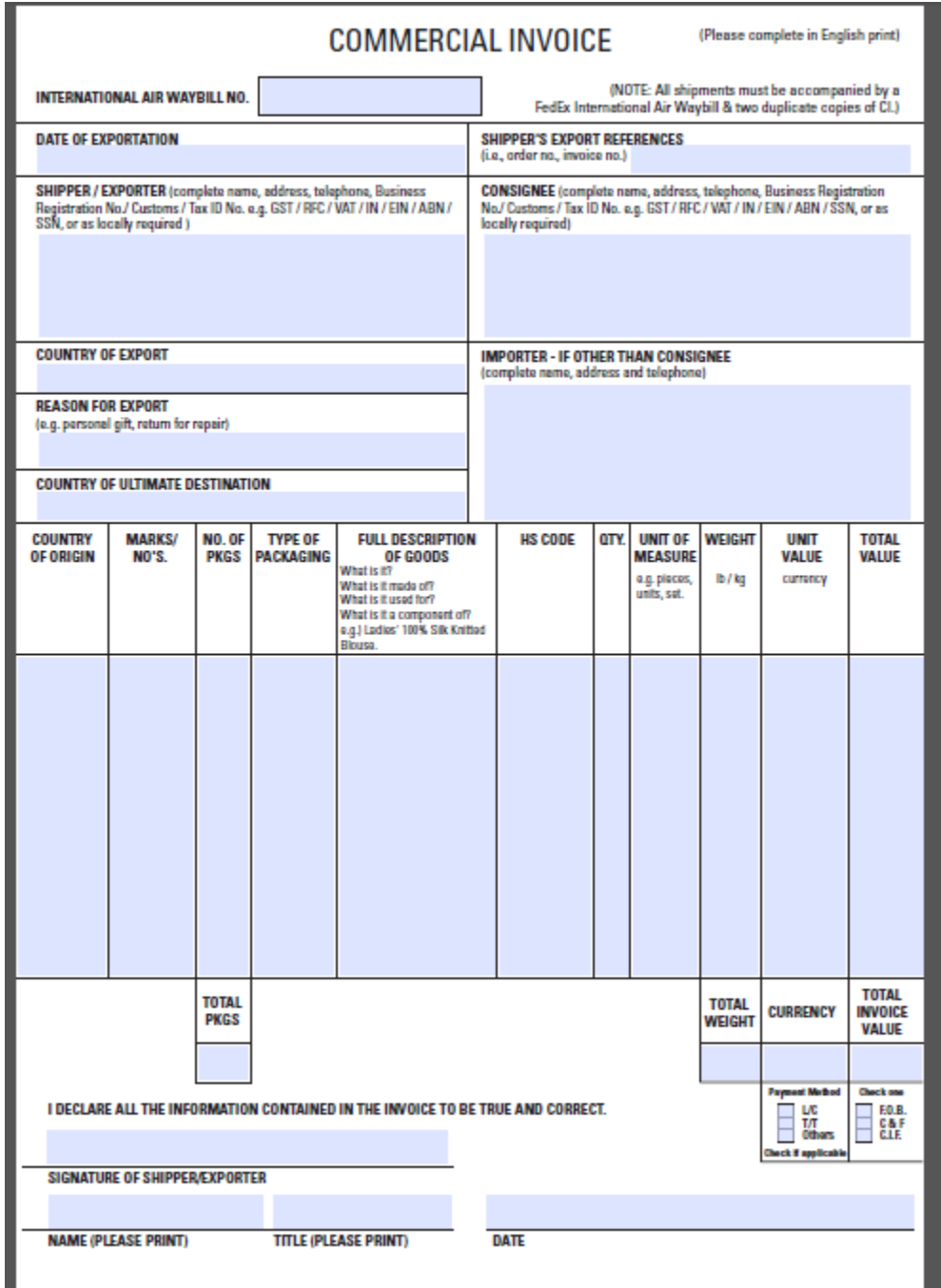

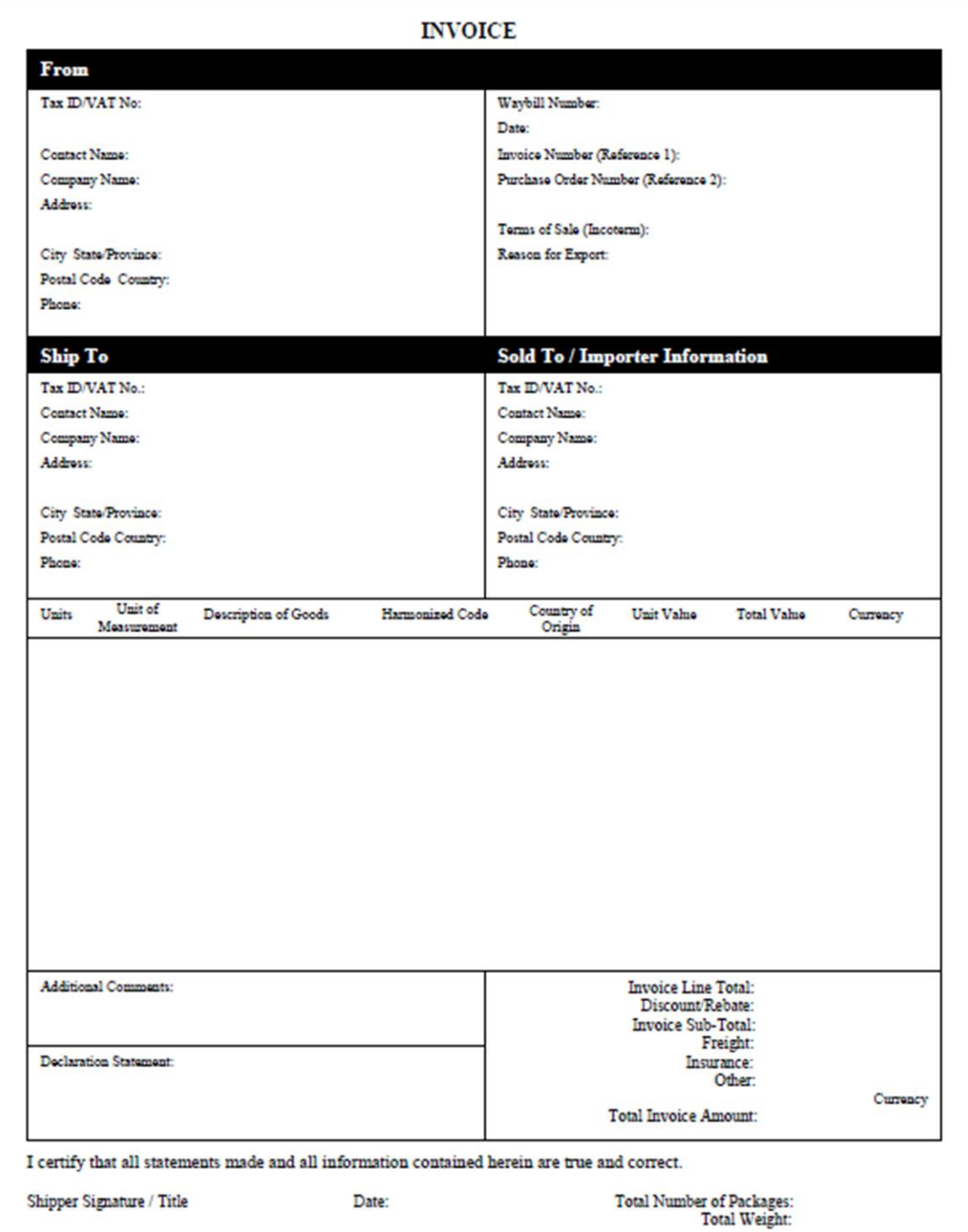

### <span id="page-37-0"></span>**3.7 Vendor Manage Shipments – Search Status**

- The *Vendor Manage Shipments* quadrant helps users to find shipments created based on a time period selection or other searchable criteria.
- Expand the *Vendor Manage Shipments* quadrant using the *command button* to maximize the quadrant screen.

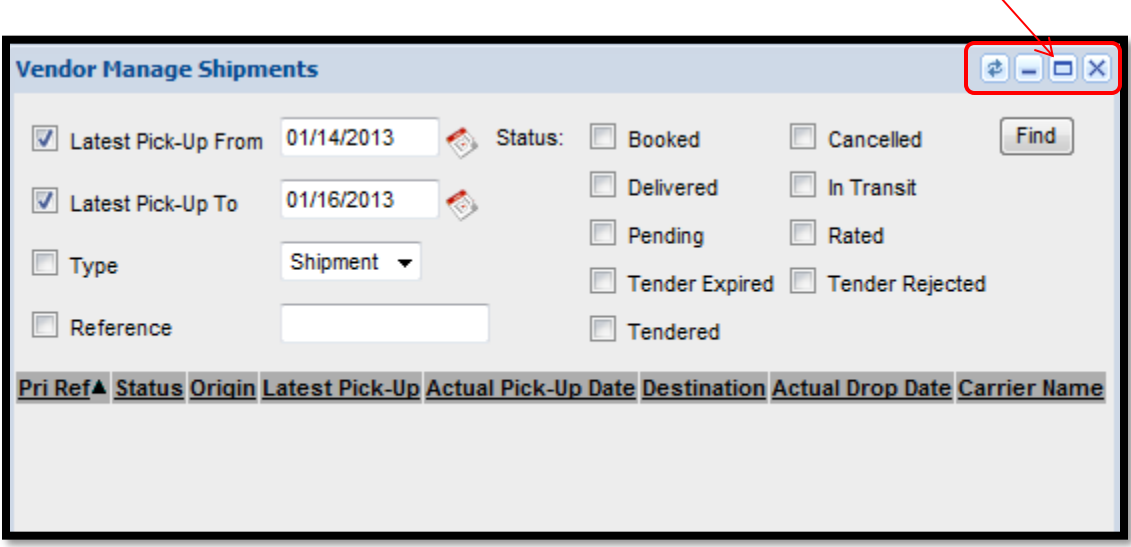

- The expanded view of the *Vendor Manage Shipments* portal is shown above
- *Uncheck the date selection boxes* to search all possible dates or use the calendar boxes to enter a date range to minimize search
- *Check* the *Reference box* and enter your reference number
	- $\triangleright$  the SRR number
	- $\triangleright$  the PO number
	- $\triangleright$  the MCX site/store number
- The status section shows the different search criteria for tracking shipment statuses

• *Check* any of the following criteria boxes to search for the shipments and track their statuses.

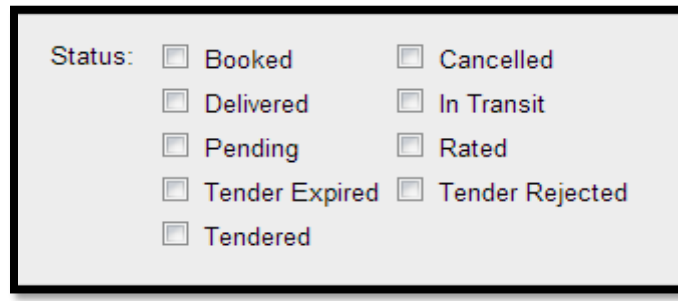

- **Status:** 
	- ➢ *Booked* This status box checked will return the shipments that have been booked with a carrier but not picked up
	- ➢ *Delivered* This status box checked will return the shipments that have been delivered to the destination locations (Green  $=$  On Time, Red  $=$  Late)
	- ➢ *Pending* This status box checked will return the shipments that have not been planned
	- ➢ *Tender Expired* This status box checked will return the shipments that have not been accepted by a carrier for pick up
	- ➢ *Tendered* This status box checked will return the shipments that have been assigned a carrier
	- ➢ *Cancelled* This status box checked will return the shipments that have been cancelled due to PO expiration date or cancellation notice from MCX
	- ➢ *In Transit* This status box checked will return the shipments that are currently in transit to the destination locations (Green  $=$  On Time, Red  $=$  Late)
	- ➢ *Rated* This status box checked will return the shipments that have been assigned a dollar value by the assigned carrier per destination location; \$ value not visible. The load is still in planning and has not been cleared to ship.
	- ➢ *Tender Rejected* This status box checked will return the shipments that have been rejected by a carrier and must be tendered to another carrier
- User can select multiple search criteria to return shipment tracking results.
- Click *Find* to search the specific shipment for details all orders that meet your criteria will populate.

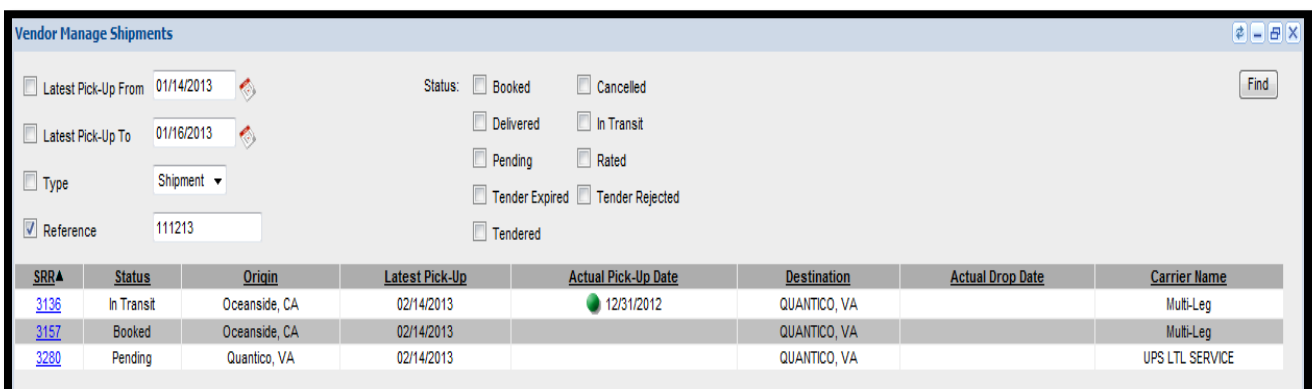

- The example above retrieved all SRRs that contained the PO 111213.
- The Query results provides
	- ➢ *SRR Number*  the Shipment Routing Request Number assigned to the order
	- ➢ *Status*  see page 29 for Status definitions
	- ➢ *Origin* City and State of pickup
	- ➢ *Latest Pick-Up* latest ship date obtained from the order minus weekends, holidays and carrier requirement notification days
	- ➢ *Actual Pick-Up Date* carrier acknowledged date of pickup
	- ➢ *Destination* City and State for delivery
	- ➢ *Actual Drop Date* actual delivery date
	- ➢ *Carrier Name* Carrier/Service assigned to shipment
- Click on the *blue* SRR link to get additional information pertaining to the shipment.

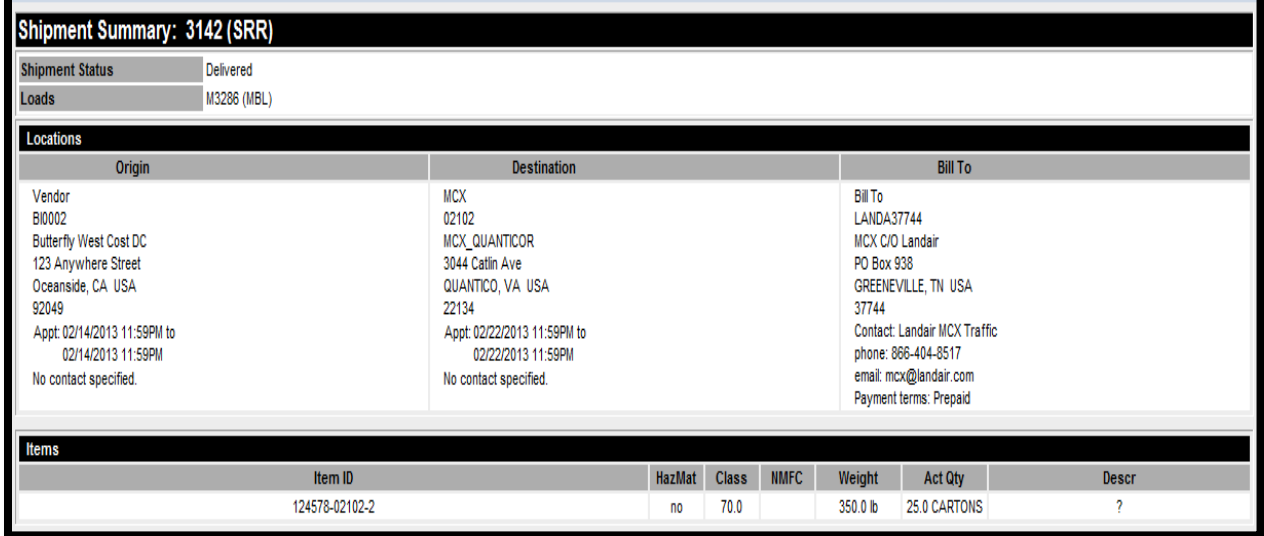

### <span id="page-39-0"></span>**3.8 Edit SRR**

• All requested edits or deletes to an SRR must be done by the Landair Traffic Team. Please email mox@landair.com or call 866-404-8517 with your SRR#.

### <span id="page-40-0"></span>**3.9 Re-Print Documents**

- The *Re-Print Documents* quadrant can be used to print the SRR record, the MBL (Master BOL), or the Small Parcel Shipping Labels
- Expand the *Re-Print Documents* quadrant using the *command button* to maximize the portal screen

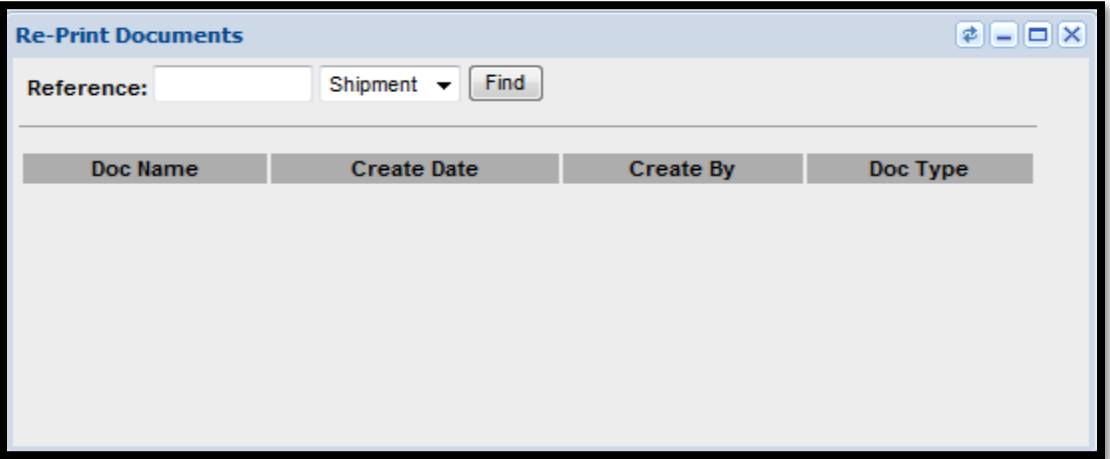

• Enter the *Reference* SRR number and select *Shipment* then click *Find* to print the SRR record

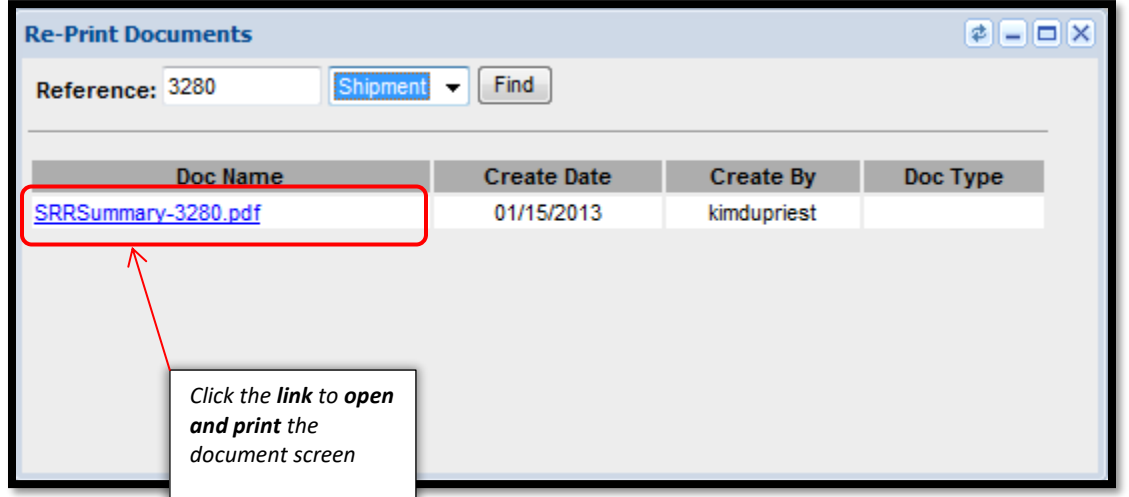

• Enter the *Reference* MBOL number and select *Load* then click *Find* to retrieve the MBOL or Small Parcel Shipping Labels.

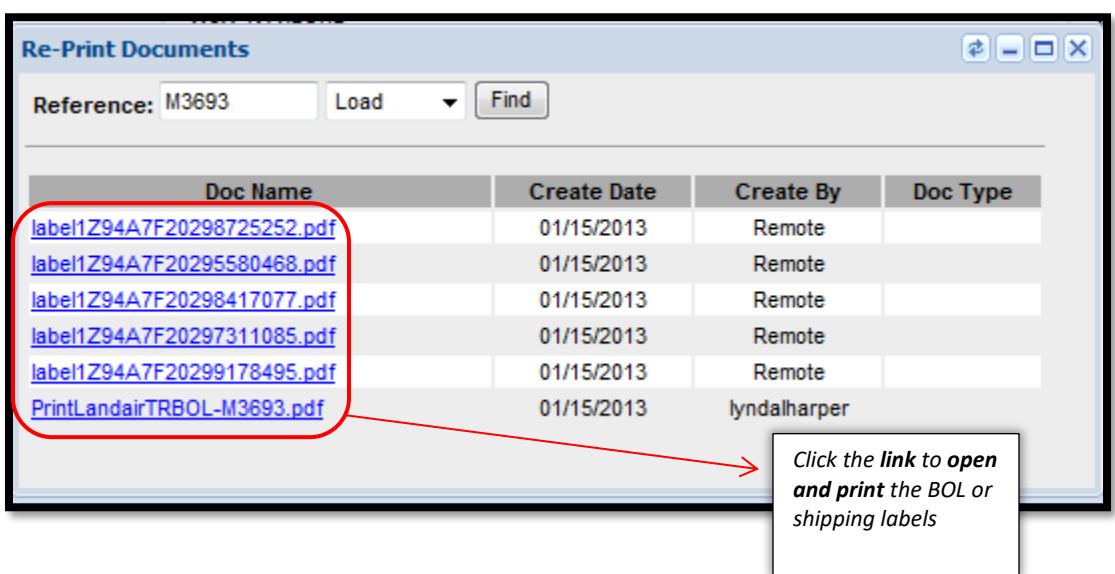

### <span id="page-41-0"></span>**3.10 OPO, DD, and Procurement Orders**

- Occasionally routing of an *OPO (Open Purchase Order), DD (Direct Delivery)*, or *Procurement PO* is required.
- A list of OPO, DD, and Procurement Order numbers by vendor and approved destination ship to will be loaded in TMS for normal routing.
- The OPO, DD, and Procurement Order numbers will populate in your open orders in the **Shipment Routing Request quadrant.**
- If you do not see the OPO, DD, and Procurement Order number you have been required to use, please contact Landair Traffic at [mcx@landair.com](mailto:mcx@landair.com) or 866-404-8517

### <span id="page-41-1"></span>**3.11 Purchase Order Fill and Kill Description**

• There are some instances where a vendor has been issued a "Fill and Kill" Purchase Order. In this instance, the vendor will only be allowed to route on a PO one time. Once the PO has been routed on, the PO will no longer be visible in your Vendor Portal. If you believe that you should be able to see a PO that is not showing in your portal, you can contact [mcx@landair.com](mailto:mcx@landair.com) for more information.

### <span id="page-41-2"></span>**3.12 Freight Class Designation for Routing – Mercurygate TMS**

• To route a PO, a vendor will need to enter the freight class of the freight that is being shipped. During routing, you will have the option to select one of two classes, 70 (NonFurniture) or 175 (Furniture). If you are shipping large, bulky items, please select class 175.

• If you route cartons and receive routing for an LTL carrier, per the Freight Routing Notification, please see below for instructions on updating the weight and class.

*If your shipment was entered as small parcel and was consolidated into an LTL shipment, you MUST add pallet weight to avoid reweigh chargebacks. Please find the BOL Correction Form in the Vendor News section on the TMS Dashboard. This form is to be used to update your shipment weigh and freight class. Please complete the form and email to [mcx@landair.com](mailto:mcx@landair.com) to receive a revised BOL*.